## **CC3200 SimpleLink Wi-Fi and IoT Solution With MCU LaunchPad Getting Started Guide**

# **User's Guide**

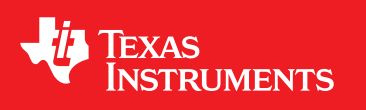

Literature Number: SWRU376E June 2014–Revised May 2018

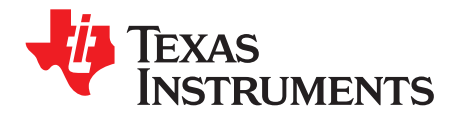

## **Contents**

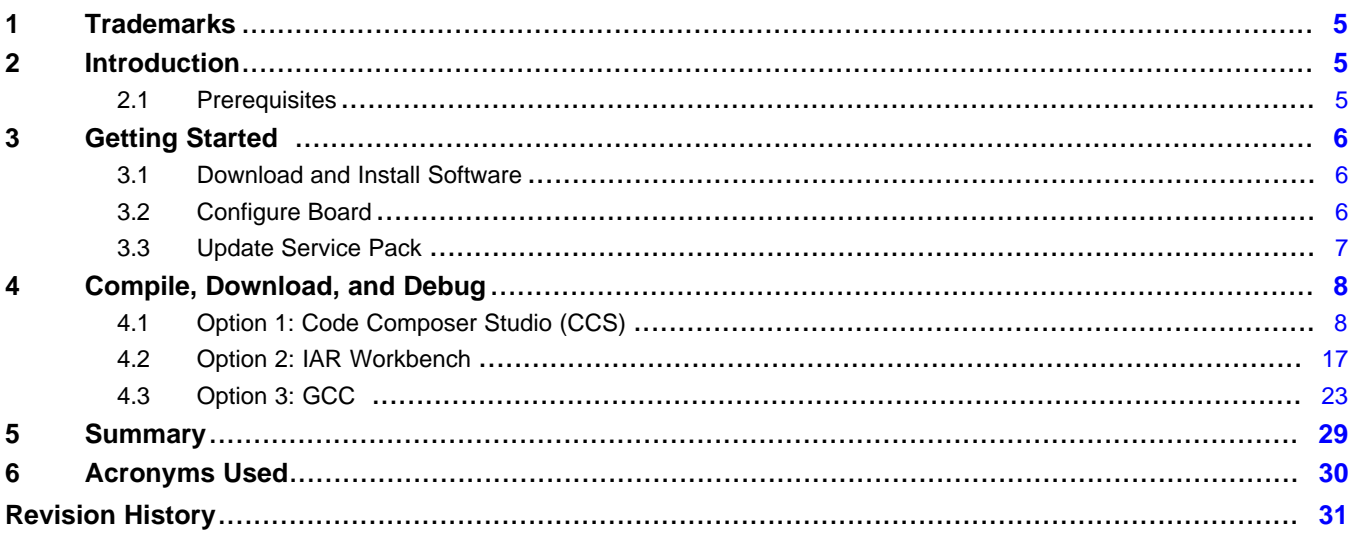

 $\overline{2}$ 

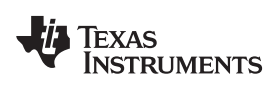

#### www.ti.com

## **List of Figures**

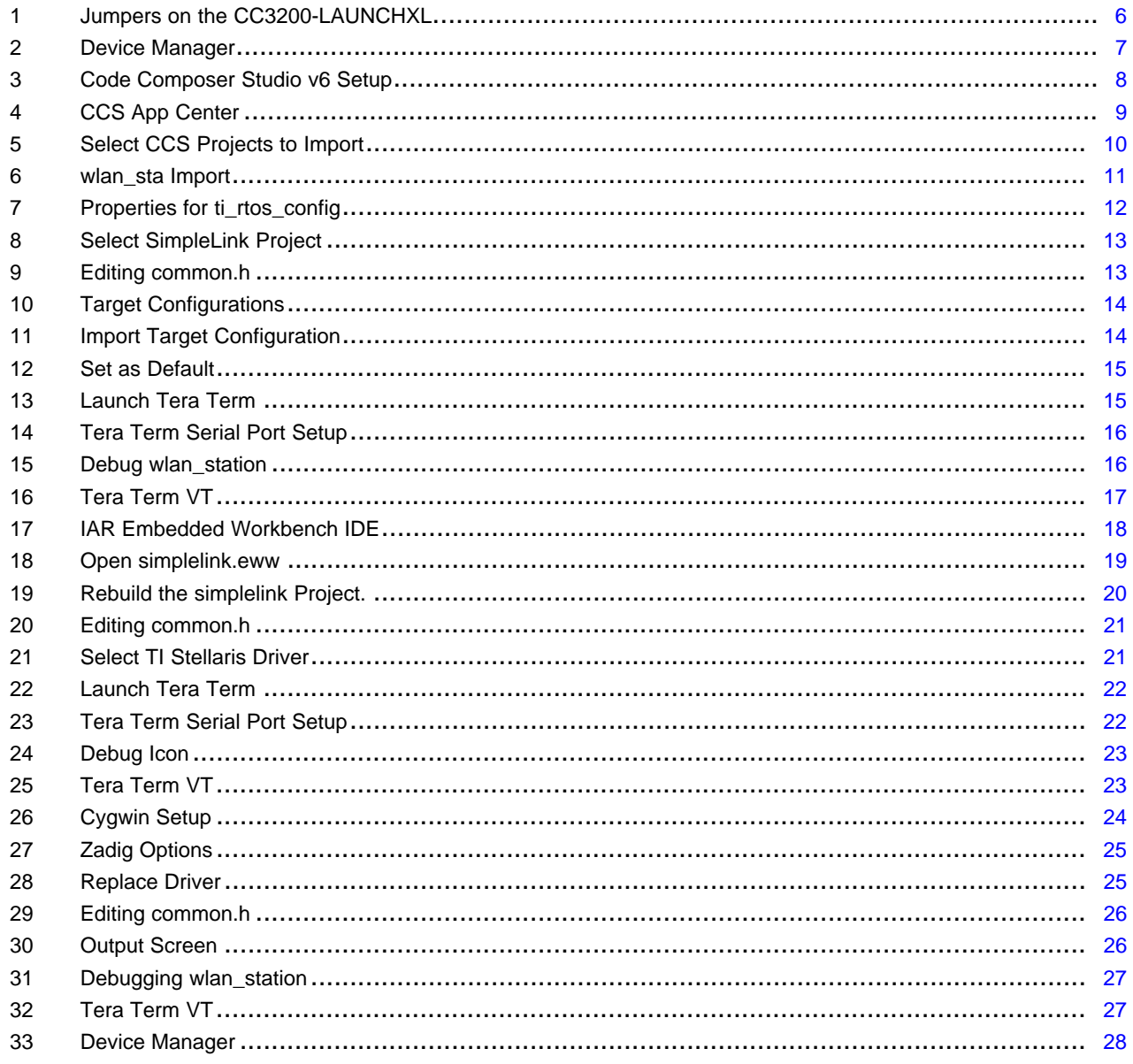

 $\overline{3}$ 

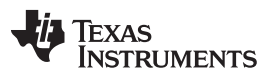

[www.ti.com](http://www.ti.com)

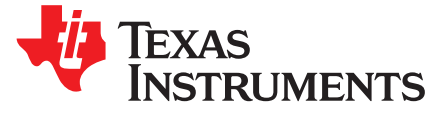

## *CC3200 SimpleLink™ Wi-Fi® and IoT Solution With MCU LaunchPad™ Getting Started Guide*

This guide is intended to assist users in the initial setup and demonstration of the *Getting Started with WLAN Station* application. The guide explains how to install an Integrated Development Environment (IDE), and then compile, download, and debug *Getting Started with WLAN Station*.

#### <span id="page-4-0"></span>**1 Trademarks**

SimpleLink, LaunchPad are trademarks of Texas Instruments. Microsoft, Windows are registered trademarks of Microsoft. Wi-Fi is a registered trademark of WiFi Alliance.

#### <span id="page-4-1"></span>**2 Introduction**

#### <span id="page-4-2"></span>*2.1 Prerequisites*

The user should have the following items:

- One CC3200-LAUNCHXL
- An 802.11b/g/n (2.4 GHz) Wireless Access Point (AP).
- A computer running the Microsoft® Windows® 7 or XP operating systems.

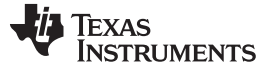

*Getting Started* [www.ti.com](http://www.ti.com)

#### <span id="page-5-0"></span>**3 Getting Started**

#### <span id="page-5-4"></span><span id="page-5-1"></span>*3.1 Download and Install Software*

Download and install the following software:

- CC3200 SDK [package](http://www.ti.com/tool/cc3200sdk).
	- This guide assumes the use of the default installation folder *C:\TI\CC3200SDK\_1.3.0\* .
- Tera [Term](http://en.sourceforge.jp/projects/ttssh2/releases/) (or similar software)
	- Tera Term link: <http://en.sourceforge.jp/projects/ttssh2/releases/>

#### <span id="page-5-5"></span><span id="page-5-2"></span>*3.2 Configure Board*

The jumpers on the CC3200-LAUNCHXL should be connected as shown in [Figure](#page-5-3) 1. It may be necessary to move a jumper from P58-VCC to SOP2.

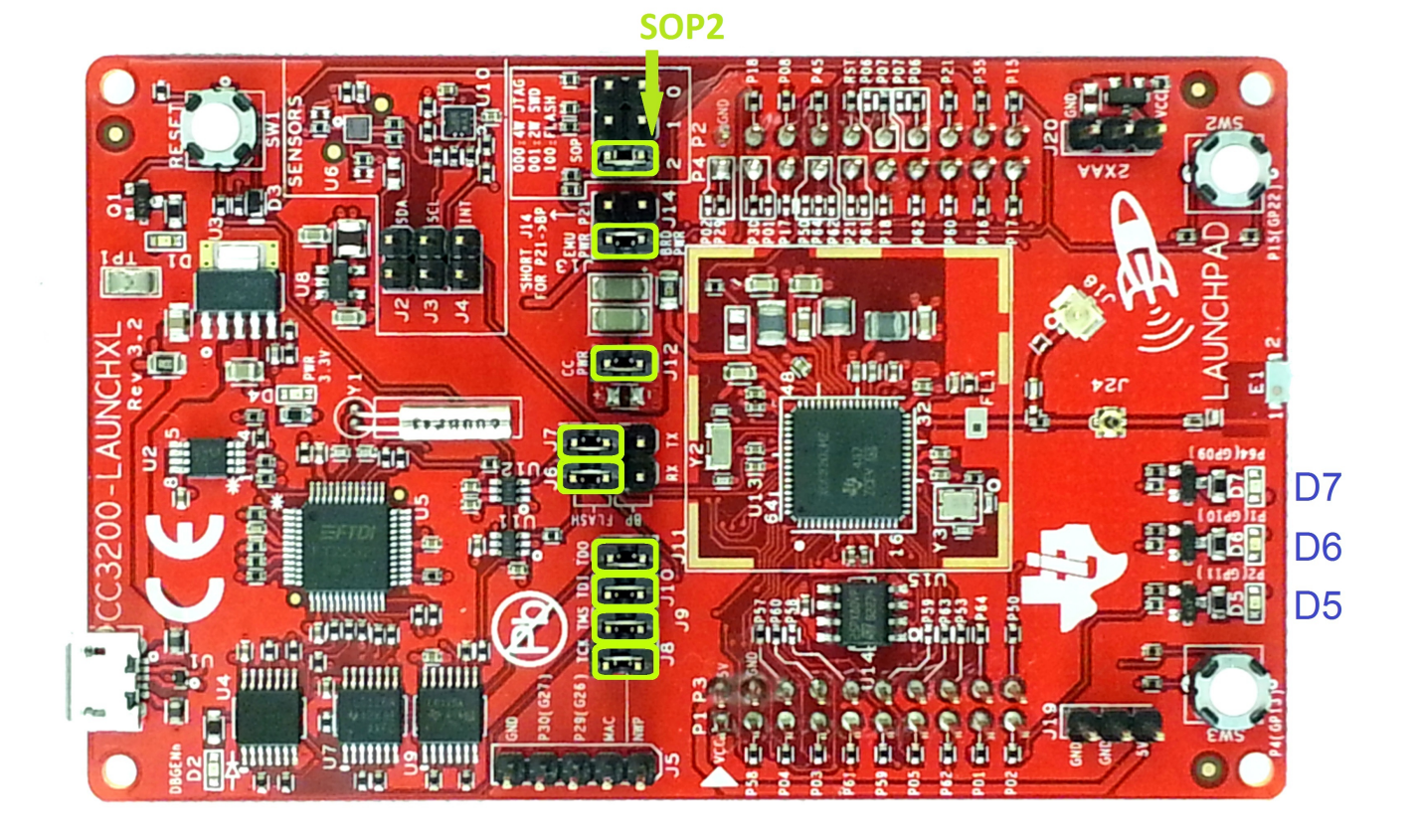

#### **Figure 1. Jumpers on the CC3200-LAUNCHXL**

- <span id="page-5-3"></span>1. Connect the CC3200-LAUNCHXL to the PC using the provided micro-USB cable.
- 2. The CC3200-LAUNCHXL is now visible in the Device Manager as shown in [Figure](#page-6-1) 2. Note the COM port number that appears.

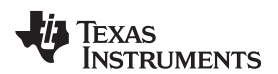

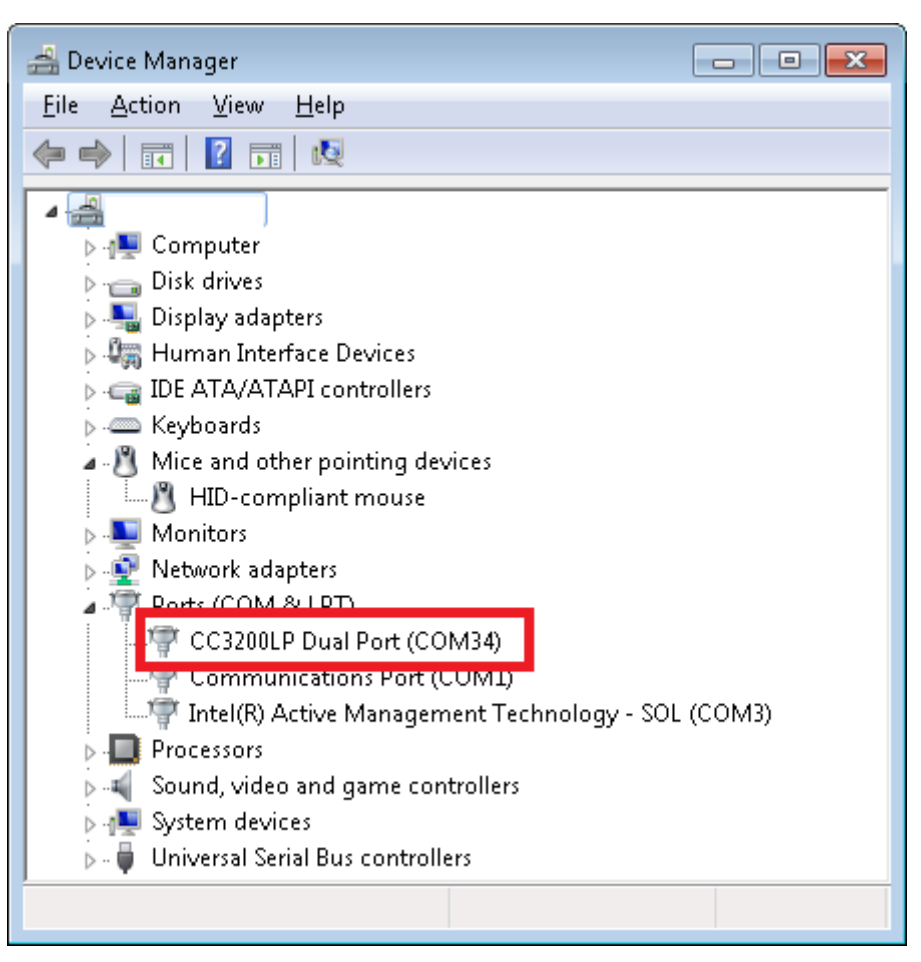

**Figure 2. Device Manager**

#### <span id="page-6-1"></span><span id="page-6-0"></span>*3.3 Update Service Pack*

If the board is not already flashed with the service pack for SDK 1.3.0, the latest service pack for SDK 1.3.0 must be flashed on the CC3200. The latest service pack can be downloaded from [http://www.ti.com/tool/cc3200sdk.](http://www.ti.com/tool/cc3200sdk) Refer to the UNIFLASH Quick start guide for details on flashing the service pack to the CC3200

[\(http://processors.wiki.ti.com/index.php/CC31xx\\_%26\\_CC32xx\\_UniFlash#Service\\_Pack\\_Programming](http://processors.wiki.ti.com/index.php/CC31xx_%26_CC32xx_UniFlash#Service_Pack_Programming)).

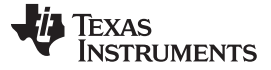

#### <span id="page-7-0"></span>**4 Compile, Download, and Debug**

The CC3200 SDK supports CCS 8.0.0, IAR 7.30, and GCC IDE/compiler. The example shown here is *Getting Started with WLAN Station*, and performs the following functions:

- 1. Program restores WLAN configuration to factory default.
- 2. Switches to Station mode if the device is in AP mode.
- 3. Connects to the user's Access Point (default SSID is 'cc3200demo'). If the connection to the AP is successful, the red LED (D7) switches on.
- 4. Pings the user's AP. If the ping test is successful, the green LED (D5) switches on.
- 5. Pings to www.ti.com to check Internet connectivity. If the ping test is successful, the orange LED (D6) switches on.

This example uses a Real-Time Operating System (RTOS).

#### <span id="page-7-1"></span>*4.1 Option 1: Code Composer Studio (CCS)*

#### <span id="page-7-3"></span>**4.1.1 Download and Install**

Download and run the Code Composer Studio 8.0.0 (CCS) installation wizard (*ccs\_setup\_win32.exe*) from [http://processors.wiki.ti.com/index.php/Download\\_CCS#Code\\_Composer\\_Studio\\_Version\\_8\\_Downloads](http://processors.wiki.ti.com/index.php/Download_CCS#Code_Composer_Studio_Version_8_Downloads). It is preferable to use the latest version of CCS (8.0.0.00016). Select the Wireless Connectivity MCUs option for processor support. The remaining options for the installer should be left as the default. Installation time is typically 20 minutes, but can vary based on internet connection speed.

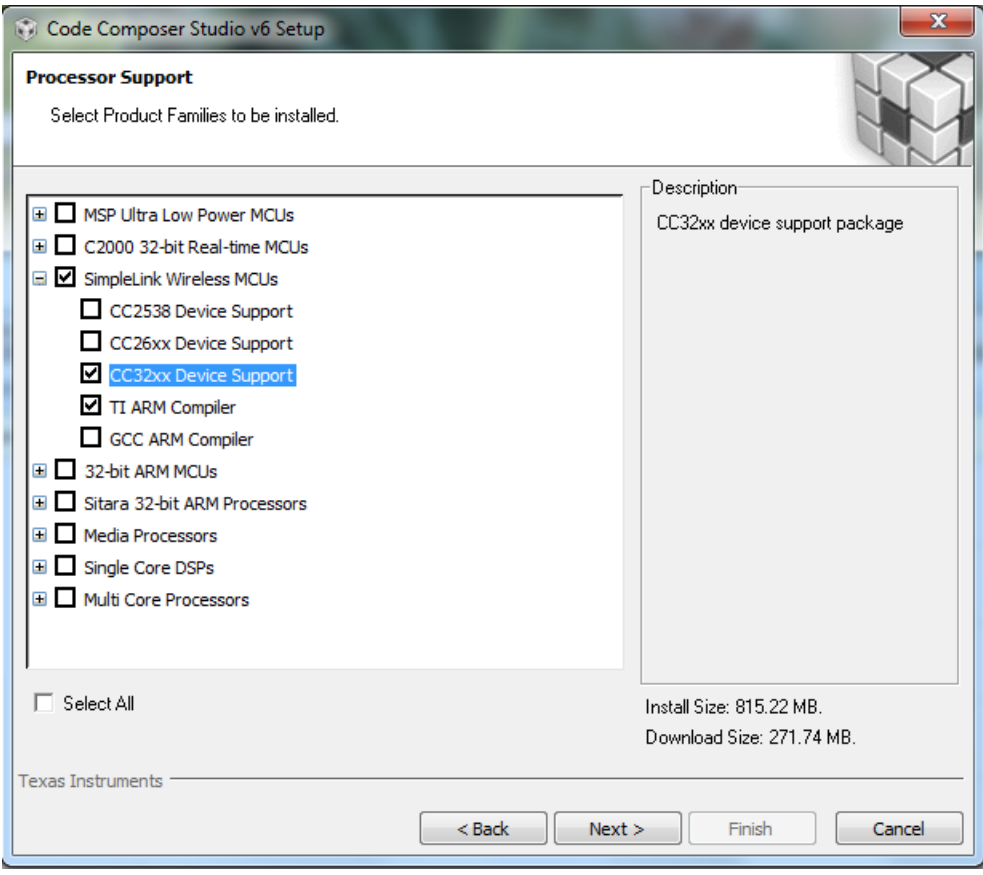

<span id="page-7-2"></span>**Figure 3. Code Composer Studio v6 Setup**

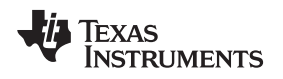

#### **4.1.2 Install TI-RTOS for SimpleLink and CC3200 Support Package**

Install TI-RTOS for SimpleLink from the CCS App Center:

- 1. Start CCS, and choose a Workspace folder where the projects will reside.
- 2. Open the App Center from the Help->Getting Started screen.
- 3. Search 'cc32xx' in the App Center to find 'TI-RTOS for SimpleLink' and 'CC3200 Add-On.'
- 4. Select TI-RTOS CC32XX
- 5. The CC3200 add-on should already be installed. If not, select it.
- 6. Press Install Software

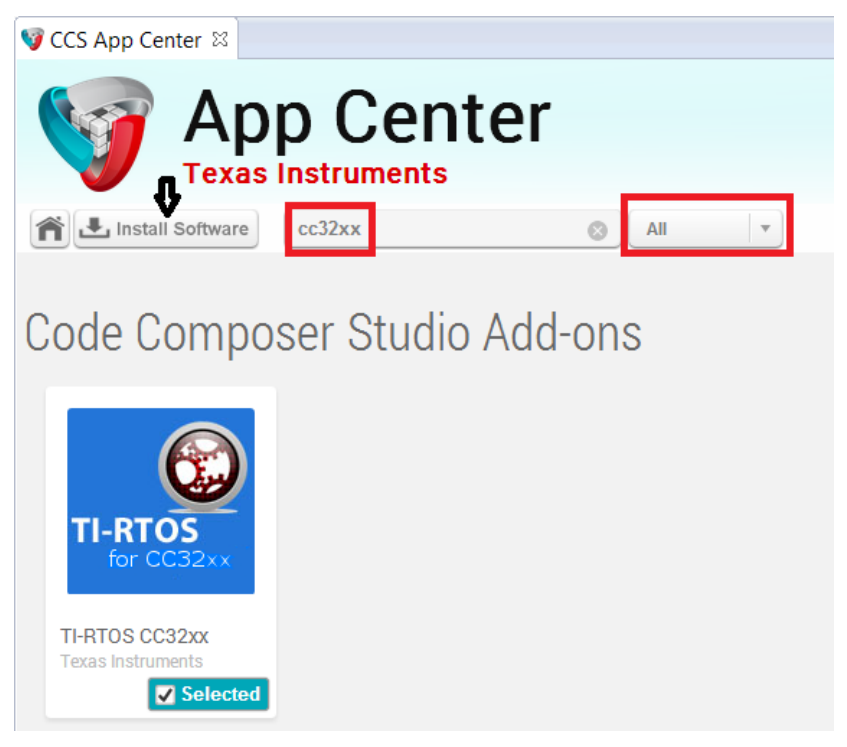

**Figure 4. CCS App Center**

### <span id="page-8-0"></span>**4.1.3 Import and Configure Project**

- 1. Choose Project>Import CCS Projects from the menu.
- 2. Select the Browse button in the Import CCS Eclipse Projects dialog, and Select the directory *C:\TI\CC3200SDK\_1.3.0\cc3200-sdk*.

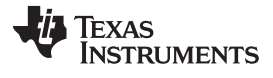

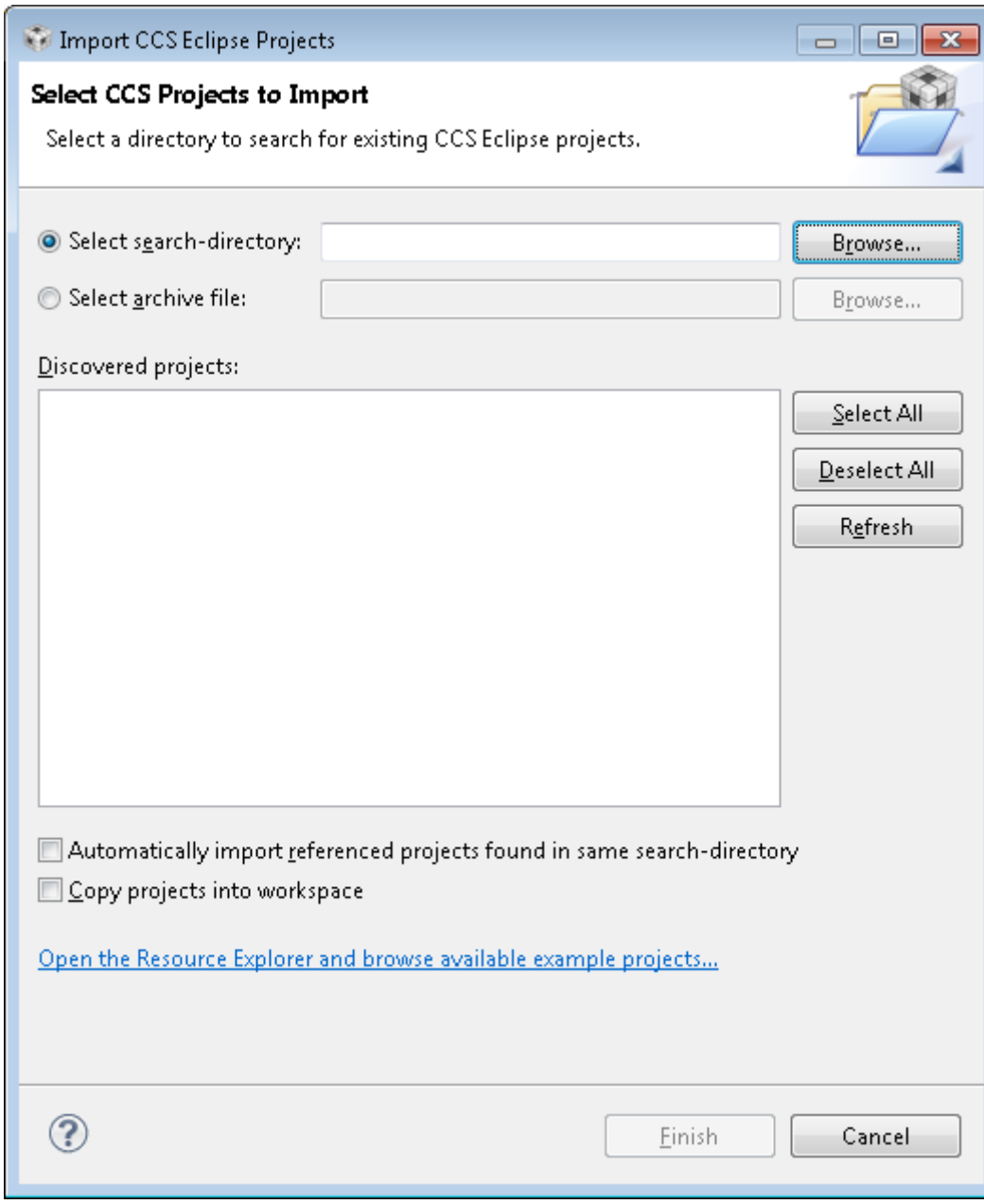

#### **Figure 5. Select CCS Projects to Import**

<span id="page-9-0"></span>3. Select the wlan\_station, driverlib, simplelink, oslib, and ti\_rtos\_config projects. Click Finish. For any library import, do not check the 'Copy projects into workspace' option. This breaks the links from the libraries to their dependencies. The wlan\_station project is automatically copied to the workspace.

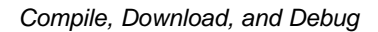

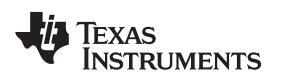

<span id="page-10-1"></span>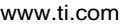

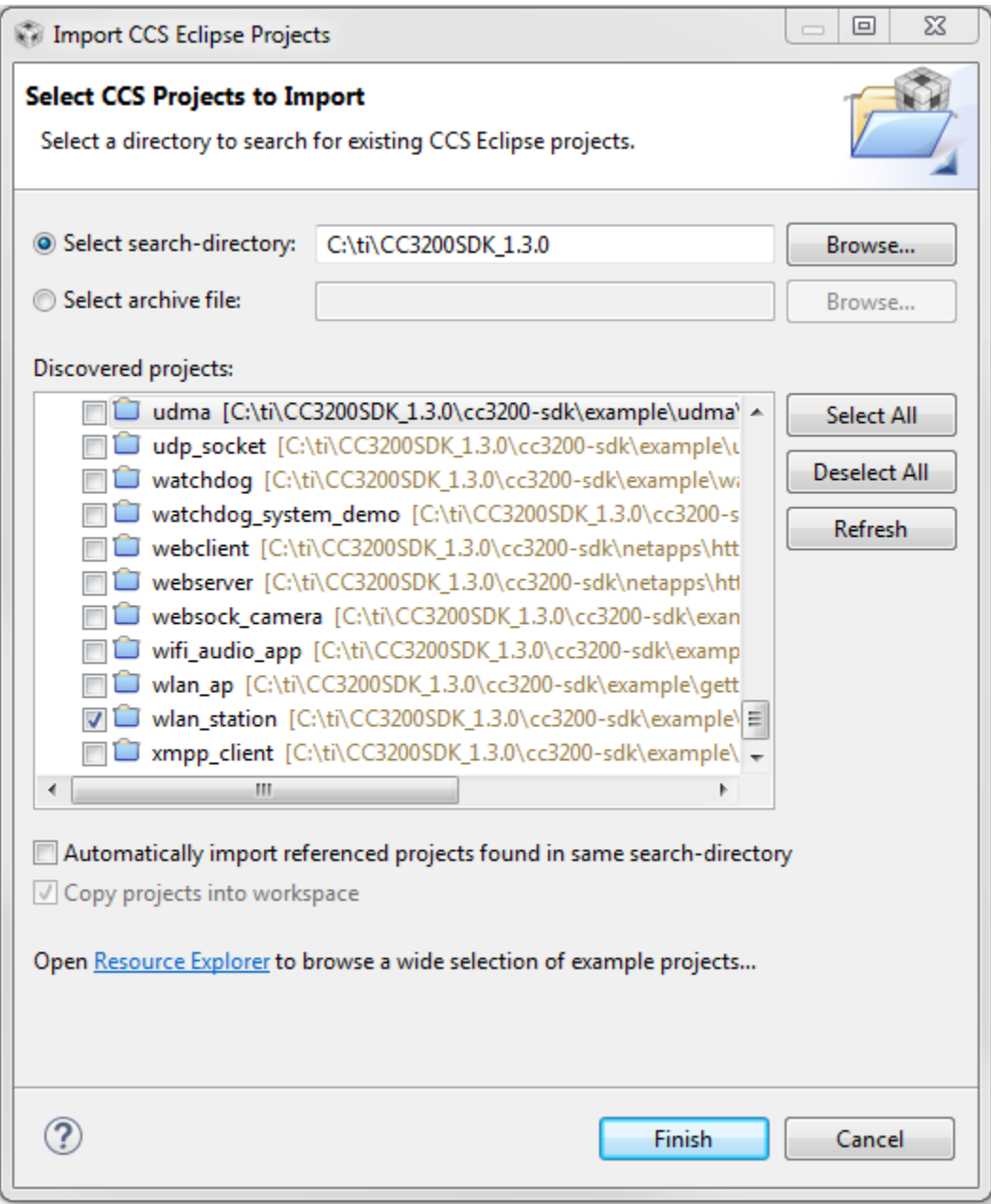

#### **Figure 6. wlan\_sta Import**

<span id="page-10-0"></span>4. Select the ti\_rtos\_config project in Project Explorer, and select Project>Properties from the menu. Under General, select the RTSC tab as shown in [Figure](#page-11-0) 7. Select the latest versions of XDCtools and TI-RTOS for SimpleLink (not shown in [Figure](#page-11-0) 7). Also verify the platform is selected as ti.platforms.simplelink:CC3200.

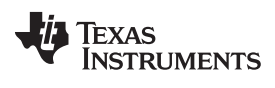

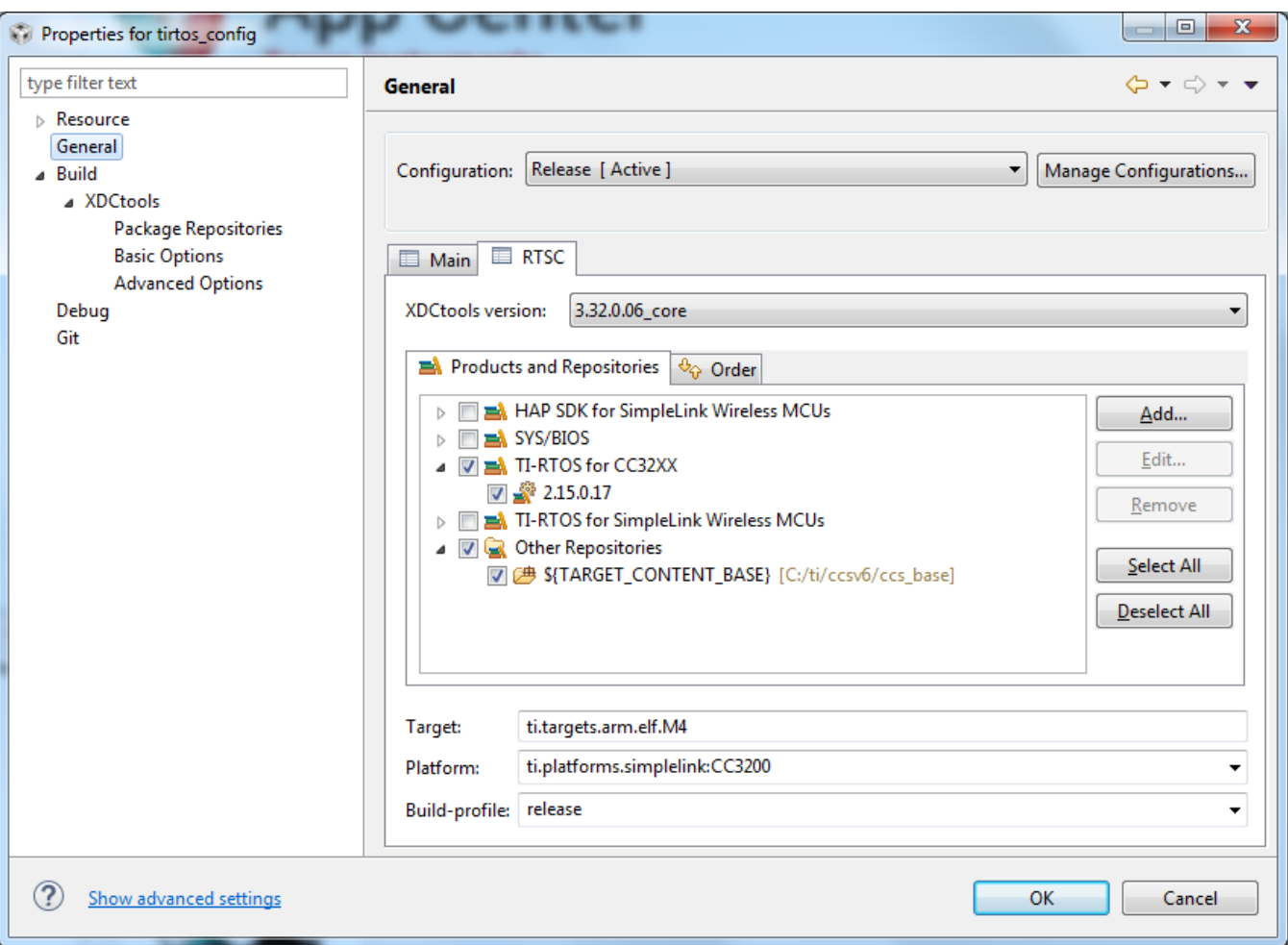

#### **Figure 7. Properties for ti\_rtos\_config**

<span id="page-11-0"></span>5. Select the simplelink project and build it as shown in [Figure](#page-12-0) 8.

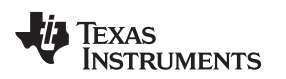

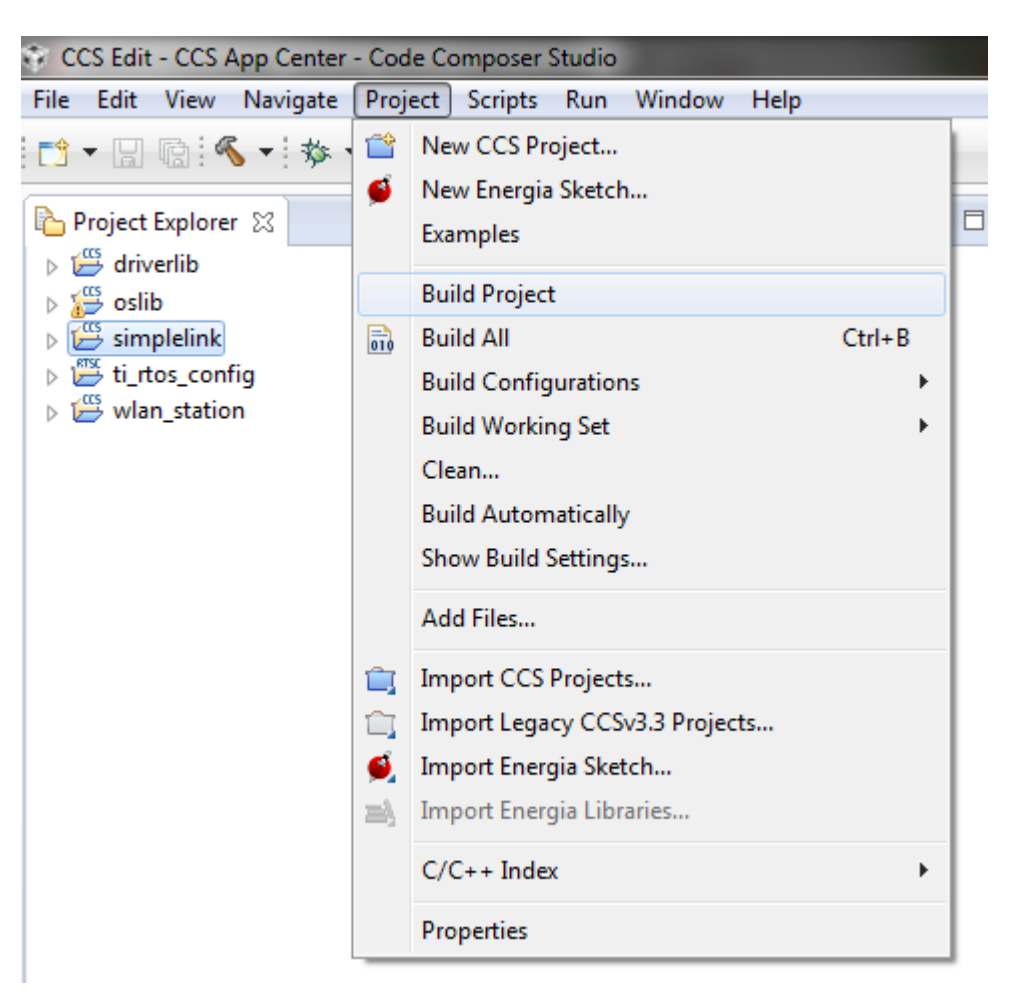

#### **Figure 8. Select SimpleLink Project**

- <span id="page-12-0"></span>6. Select the ti\_rtos\_config project and build it.
- 7. Select the driverlib project and build it.
- 8. Select ti\_rtos configuration for oslib project and build it.
- 9. Open the common.h file located at the path *C:\TI\CC3200SDK\_1.3.0\cc3200-sdk\example\common\* .
- 10. Edit common.h to use the SSID, security type, and security key of the AP. Edit the macros SSID\_NAME, SECURITY\_TYPE, and SECURITY\_KEY to contain the AP information as shown in [Figure](#page-12-1) 9. The security types supported for this demo are WPA/WPA2 and Open. For Open security, define SECURITY\_TYPE as SL\_SEC\_TYPE\_OPEN. For WPA and WPA2 security, define it as SL\_SEC\_TYPE\_WPA. Alternatively, the SSID and security of the AP can be changed to match the default (SSID: cc3200demo, Security: Open). For the SSID\_NAME and SECURITY\_KEY, the quotation marks must remain as part of the macro definition.

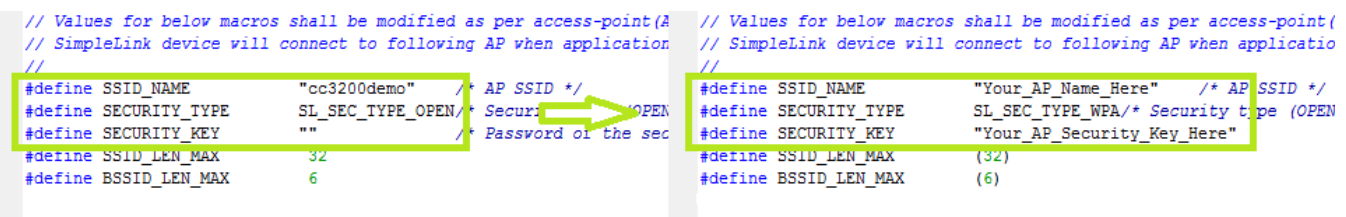

**Figure 9. Editing common.h**

<span id="page-12-1"></span>11. Save common.h.

- 12. Select the wlan\_station project and build it.
- 13. The target configuration must be set before debugging from CCS. Navigate to View>Target Configurations.

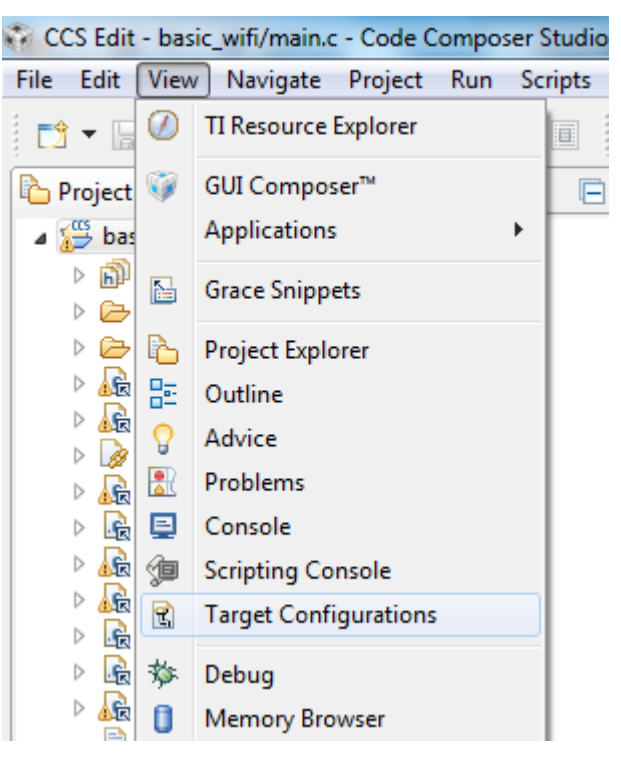

**Figure 10. Target Configurations**

<span id="page-13-0"></span>14. Right-click on User Defined, select Import Target Configuration and select the file CC3200.ccxml from *C:\TI\CC3200SDK\_1.3.0\cc3200-sdk\tools\ccs\_patch\*. Select the Copy files option when prompted.

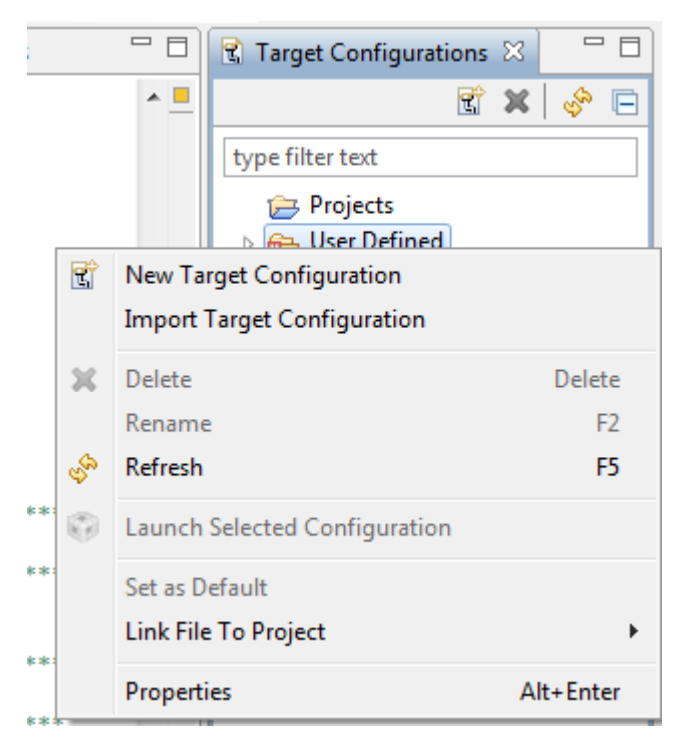

#### <span id="page-13-1"></span>**Figure 11. Import Target Configuration**

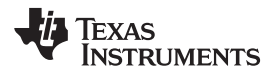

15. Set this new configuration as the default by right-clicking on the file name, as shown in [Figure](#page-14-0) 12.

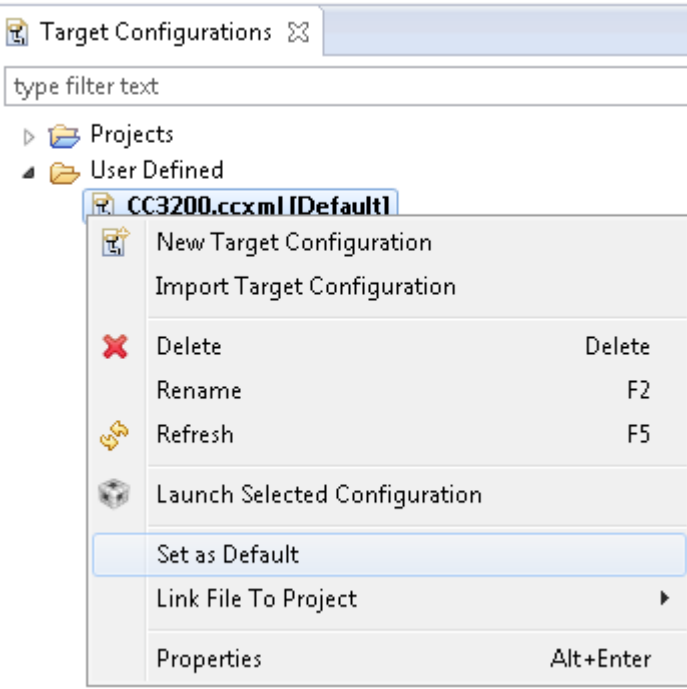

#### **Figure 12. Set as Default**

**Caution**: Only one FTDI board should be connected to the PC while CCS downloads code to the device.

<span id="page-14-0"></span>16. Launch Tera Term, and create a new serial connection to the CC3200 Launchpad COM port as shown in [Figure](#page-14-1) 13.

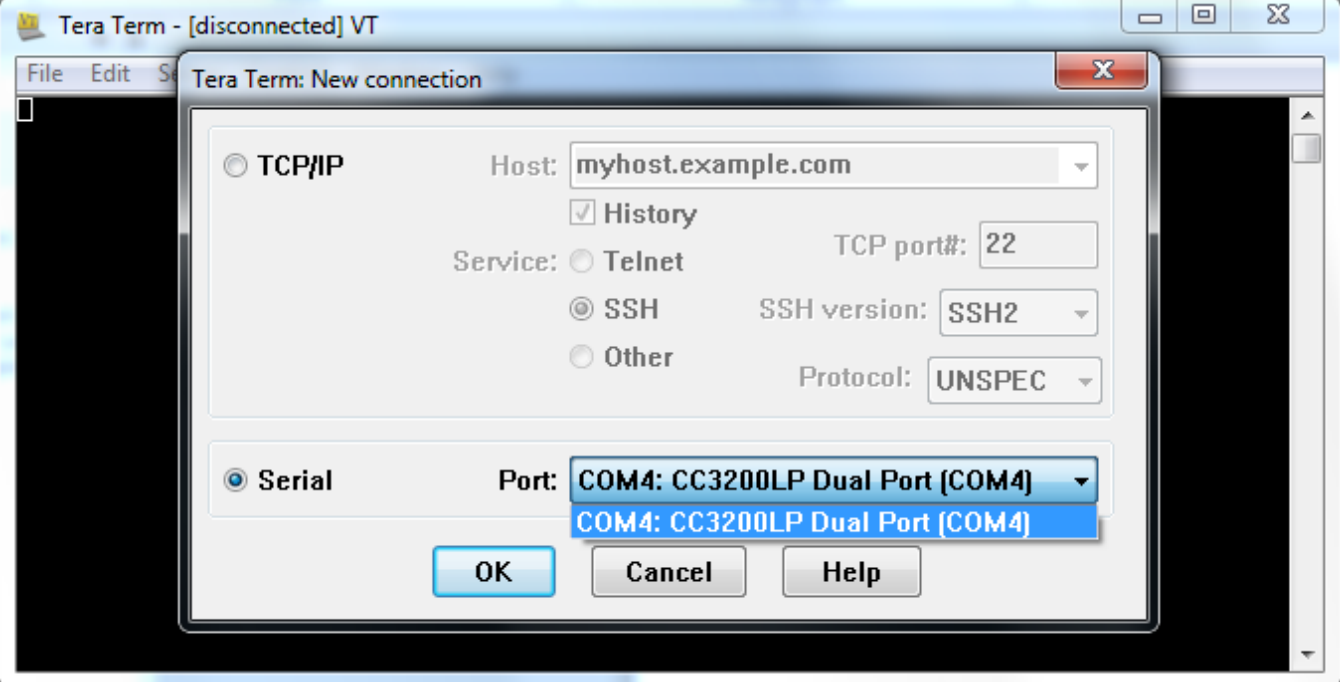

#### **Figure 13. Launch Tera Term**

<span id="page-14-1"></span>17. In the menu, select Setup>Serial Port, and change the baud rate to 115200 as shown in [Figure](#page-15-0) 14.

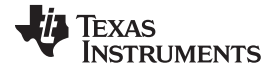

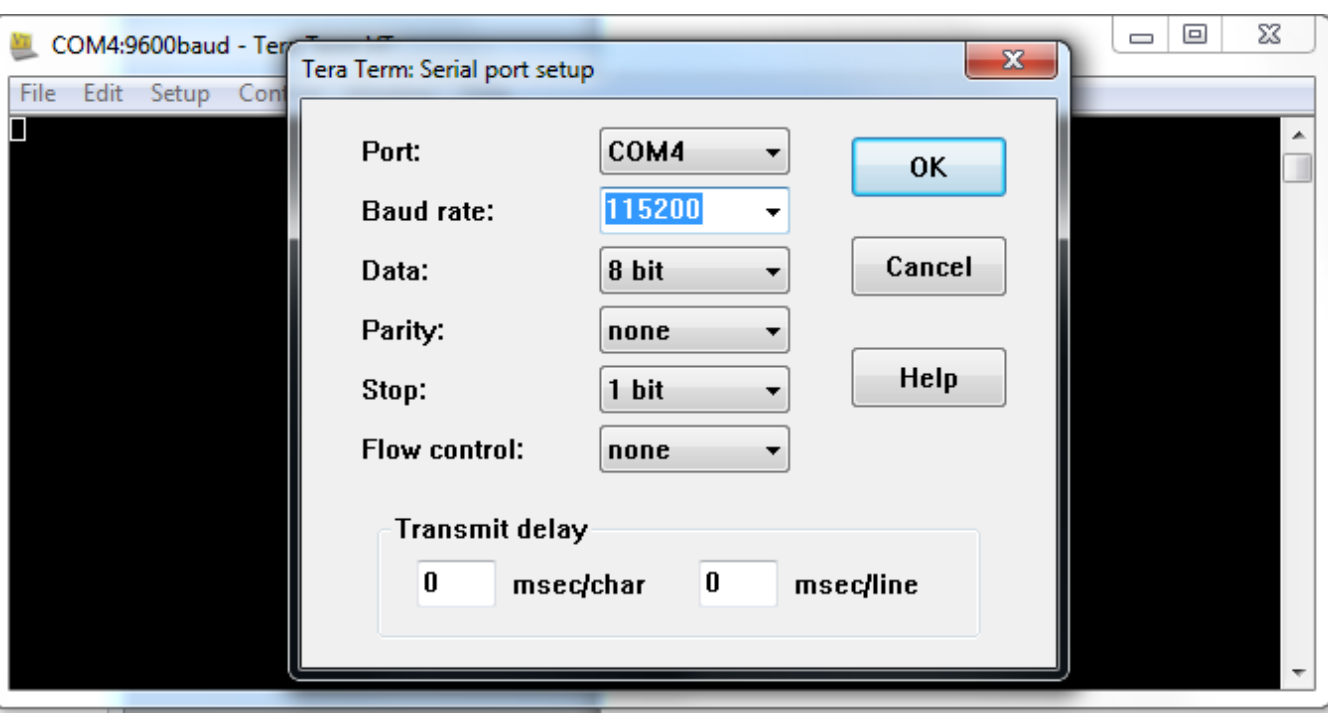

**Figure 14. Tera Term Serial Port Setup**

<span id="page-15-0"></span>18. Launch application: select the wlan\_station project in Project Explorer, then click the debug icon as shown in [Figure](#page-15-1) 15 to download code to the device and begin debugging. Press F8 to begin execution.

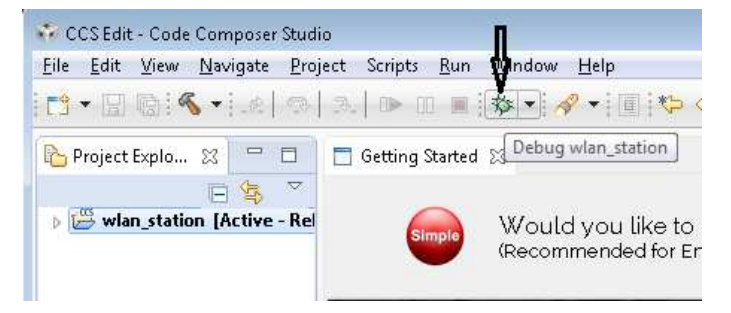

**Figure 15. Debug wlan\_station**

<span id="page-15-1"></span>19. If the CC3200 successfully completes all steps, the serial output appears as shown in [Figure](#page-16-1) 16.

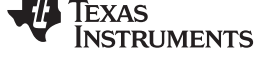

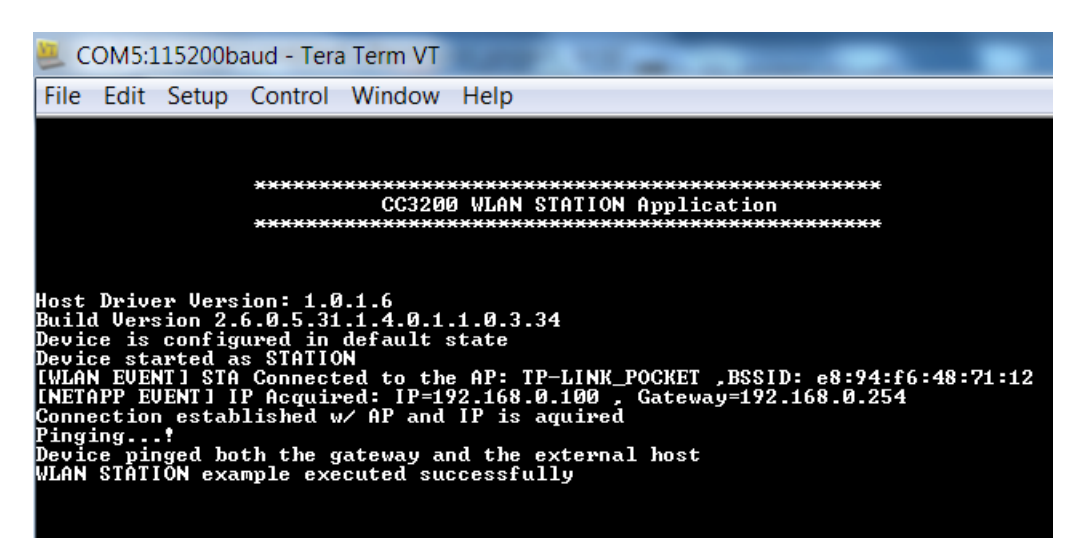

**Figure 16. Tera Term VT**

### <span id="page-16-1"></span><span id="page-16-0"></span>*4.2 Option 2: IAR Workbench*

#### **4.2.1 Download IAR**

The CC3200 SDK has been built and tested with IAR 7.30, and older versions of IAR projects might not work properly on IAR 7.30. Most examples will only run with the fully licensed IAR Workbench.

- 1. Download IAR for ARM processors from the IAR System website, and install it using the installation wizard.
- 2. If using IAR version 7.20 or earlier, copy the file *C:\TI\CC3200SDK\_1.3.0\CC3200 sdk\tools\iar\_patch\armLMIFTDI.dll* into the folder *C:\Program Files (x86)\IAR Systems\Embedded Workbench 7.0\arm\bin* (the user must replace the existing file).

#### **4.2.2 Rebuild the SimpleLink Driver**

1. Start IAR and select File>Open>Workspace from the menu.

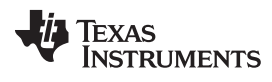

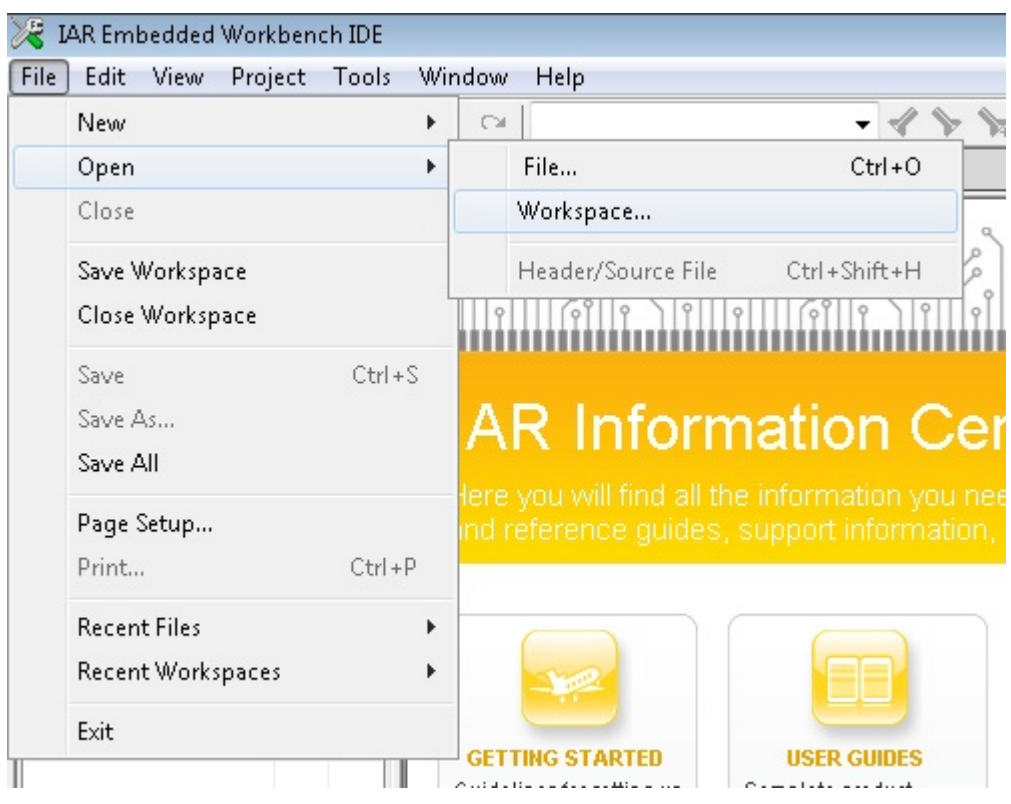

**Figure 17. IAR Embedded Workbench IDE**

<span id="page-17-0"></span>2. Open the simplelink project by navigating to *C:\TI\CC3200SDK\_1.3.0\cc3200-sdk\simplelink\ewarm* and opening simplelink.eww.

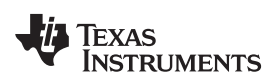

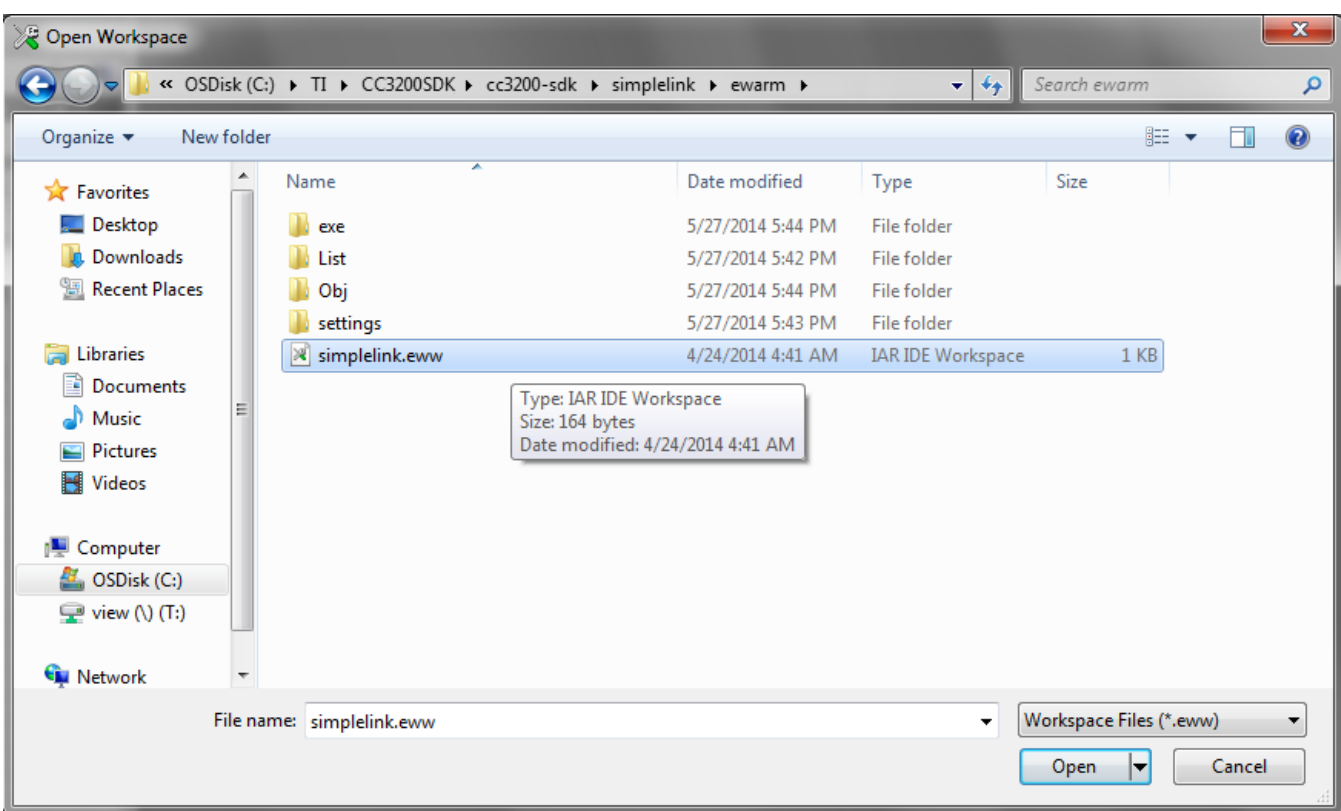

#### **Figure 18. Open simplelink.eww**

<span id="page-18-0"></span>3. Rebuild the simplelink project by selecting Project>Rebuild All from the menu, as shown in [Figure](#page-19-0) 19.

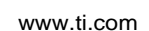

**STRUMENTS** 

**72 TEXAS** 

| simplelink - IAR Embedded Workbench IDE                                                                                                    |                                                                                                    |                                  |  |
|----------------------------------------------------------------------------------------------------|----------------------------------------------------------------------------------------------------|----------------------------------|--|
| Edit<br>File<br>View                                                                                                    | Project<br>Simulator<br>Tools<br>Window                                                                                                    | Help                             |  |
| 口子日间<br>Workspace<br>OS.<br>Files<br>□ <mark>f</mark> simplelin<br>-⊞ <mark>ට</mark> cc_pal.d<br>$\boxtimes$ cc_pal_<br>⊕ <mark>c`</mark> device.(<br>⊕ <mark>c</mark> driver.c<br>⊕ <mark>c</mark> flowcont<br>⊞ <mark>C</mark> ifs.c<br>⊕ <mark>C</mark> netapp. <br>⊕ <mark>c</mark> netcfq.c <br>⊕ <mark>c`</mark> nonos.c∣<br>⊞ <mark>ট</mark> ो socket.d<br>⊞ <mark>C</mark> spawn.d | Add Files<br>Add Group<br>Import File List<br>Add Project Connection<br>Edit Configurations<br>Remove<br>Create New Project<br>Add Existing Project |                                  |  |
|                                                                                                    | Options<br>Version Control System<br>Make<br>Compile                                                                                                | Alt+F7<br>▶<br>F7<br>$Ctrl + F7$ |  |
| ⊞ <mark>C</mark> wlan.c                                                                                                    | <b>Rebuild All</b>                                                                                                    |                                  |  |
| ⊞ □ Output                                                                                                    | Clean                                                                                                    |                                  |  |
|                                                                                                    | Batch build                                                                                                    | F8                               |  |
|                                                                                                    | <b>Stop Build</b>                                                                                                    | Ctrl+Break                       |  |
|                                                                                                    | Download and Debug<br>Debug without Downloading                                                                                                    | $Ctrl + D$                       |  |
|                                                                                                    | Make & Restart Debugger                                                                                                    | $Ctrl + R$                       |  |
|                                                                                                    | <b>Restart Debugger</b>                                                                                                    | $Ctrl + Shift + R$               |  |
|                                                                                                    | Download                                                                                                    | ▶                                |  |
|                                                                                                    | <b>SFR Setup</b>                                                                                                    |                                  |  |
| simplelink                                                                                                    | Open Device Description File<br>List All Registers to File                                                                                          | ▶                                |  |

**Figure 19. Rebuild the simplelink Project.**

#### <span id="page-19-0"></span>**4.2.3 Rebuild, Download and Debug the WLAN Station Example**

- 1. Open the wlan\_station project by selecting File>Open>Workspace from the menu, navigating to *C:\TI\CC3200SDK\_1.3.0\cc3200-sdk\example\ getting\_started\_with\_wlan\_station\ewarm*, and opening wlan\_station.eww.
- 2. Open the common.h file located at the path *C:\TI\CC3200SDK\_1.3.0\cc3200-sdk\example\common\* .
- 3. Edit common.h to use the SSID, security type, and security key of the AP. Edit the macros SSID\_NAME, SECURITY\_TYPE, and SECURITY\_KEY to contain the AP information as shown in [Figure](#page-20-0) 20. The security types supported for this demo are WPA/WPA2 and Open. For Open security, define SECURITY\_TYPE as SL\_SEC\_TYPE\_OPEN. For WPA and WPA2 security, define it as SL\_SEC\_TYPE\_WPA.

| // SimpleLink device will connect to following AP when application                                                                                                    | // Values for below macros shall be modified as per access-point (<br>// SimpleLink device will connect to following AP when applicatio |
|----------------------------------------------------------------------------------------------------|----------------------------------------------------------------------------------------------------|
| #define SSID NAME<br>#define SSID NAME<br>"cc3200demo"<br>$AP$ SSID $*/$<br>#define SECURITY TYPE<br>SL SEC TYPE OPEN/<br>#define SECURITY TYPE<br><b>SPEN</b><br>Securi<br>#define SECURITY KEY<br>#define SECURITY KEY<br>Password of the sec<br><br>#define SSID LEN MAX<br>#define SSID LEN MAX<br>-32<br>#define BSSID LEN MAX<br>#define BSSID LEN MAX | /* AP SSID */<br>"Your AP Name Here"<br>SL SEC TYPE WPA/* Security the (OPEN<br>"Your AP Security Key Here"<br>(32)<br>(6)              |

**Figure 20. Editing common.h**

<span id="page-20-0"></span>4. Save common.h.

**TEXAS** 

**TRUMENTS** 

- 5. Rebuild the wlan\_station project by selecting Project>Rebuild All from the menu.
- 6. The debugger must be configured to download code to the device. Select Project>Options from the menu, and select the Debugger category. In the Setup tab, choose TI Stellaris as the driver, as shown in [Figure](#page-20-1) 21, and press OK.

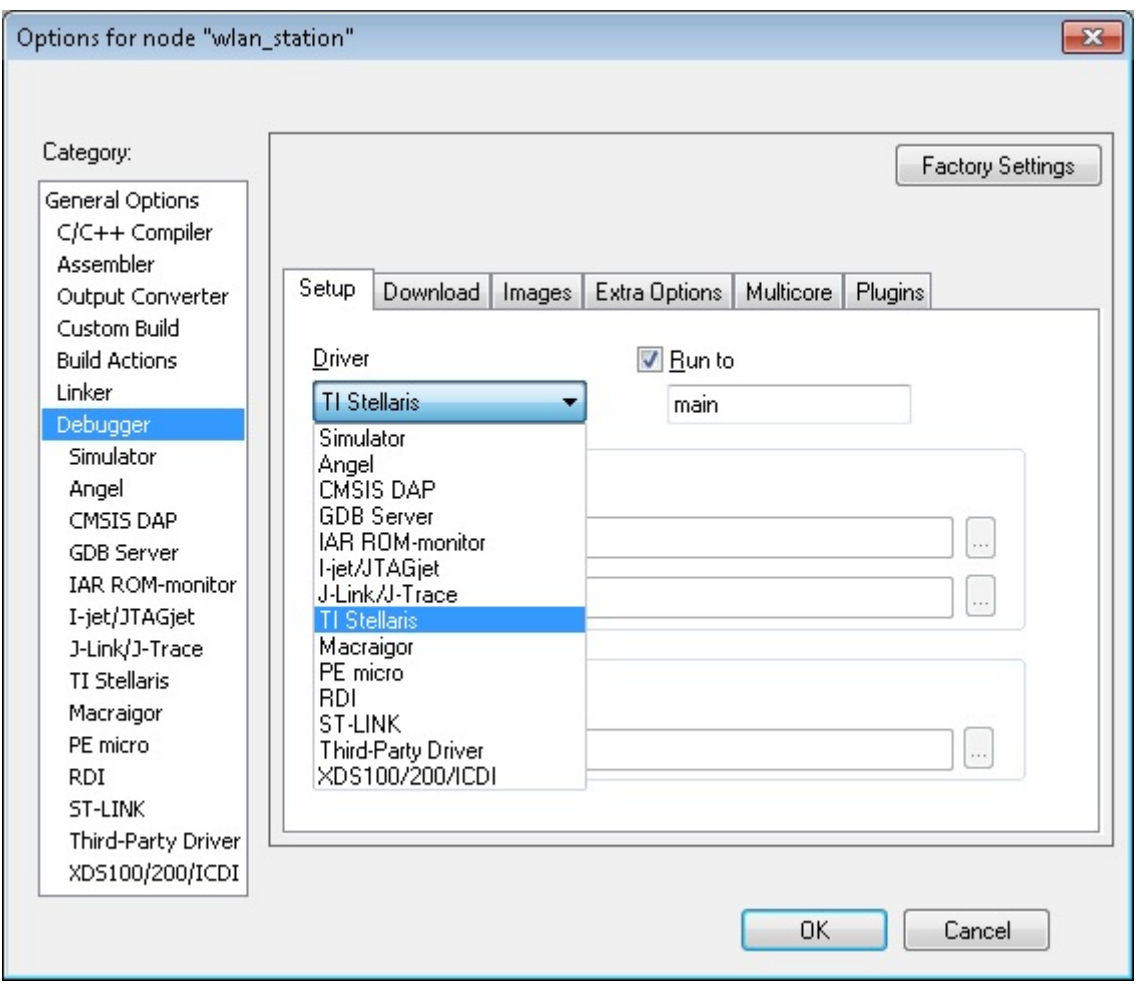

**Figure 21. Select TI Stellaris Driver**

<span id="page-20-1"></span>7. Launch Tera Term, and create a new serial connection to the CC3200 Launchpad COM port as shown in [Figure](#page-21-0) 22.

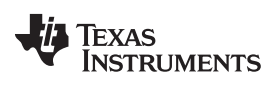

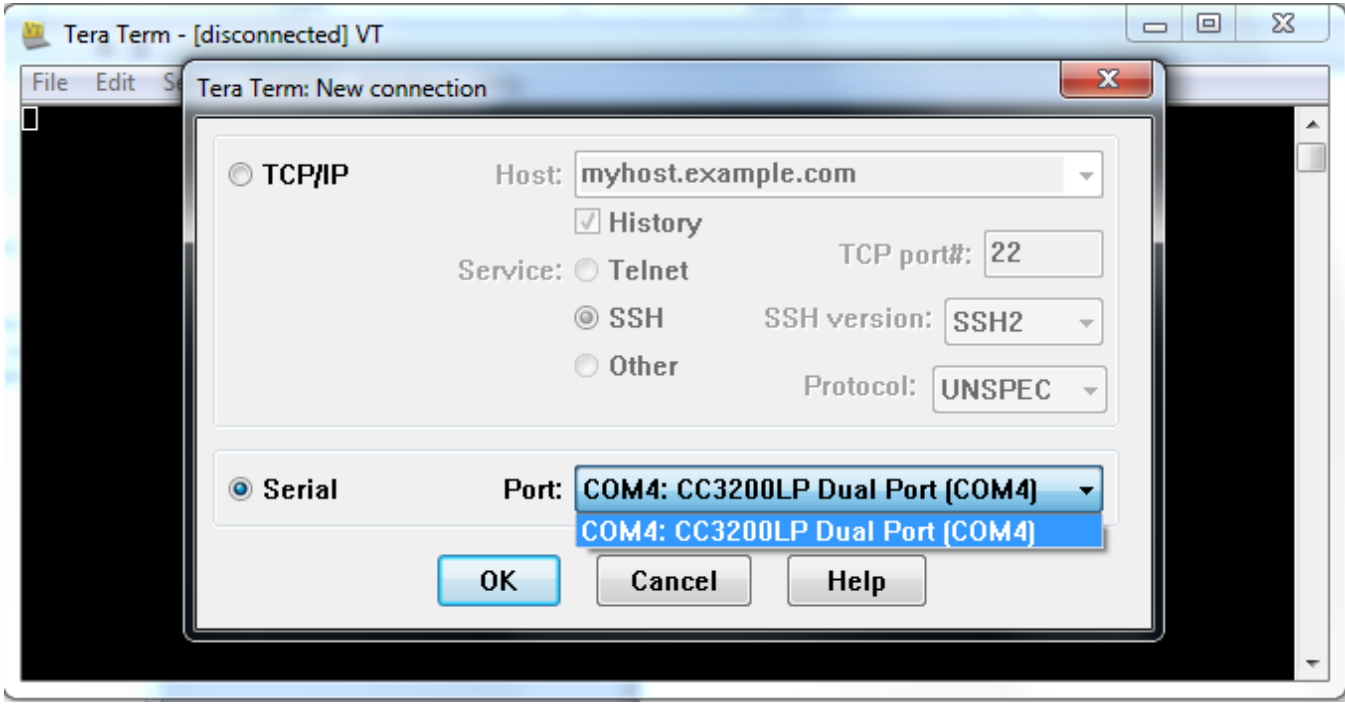

**Figure 22. Launch Tera Term**

8. In the menu, select Setup>Serial Port, and change the baud rate to 115200 as shown in [Figure](#page-21-1) 23.

<span id="page-21-0"></span>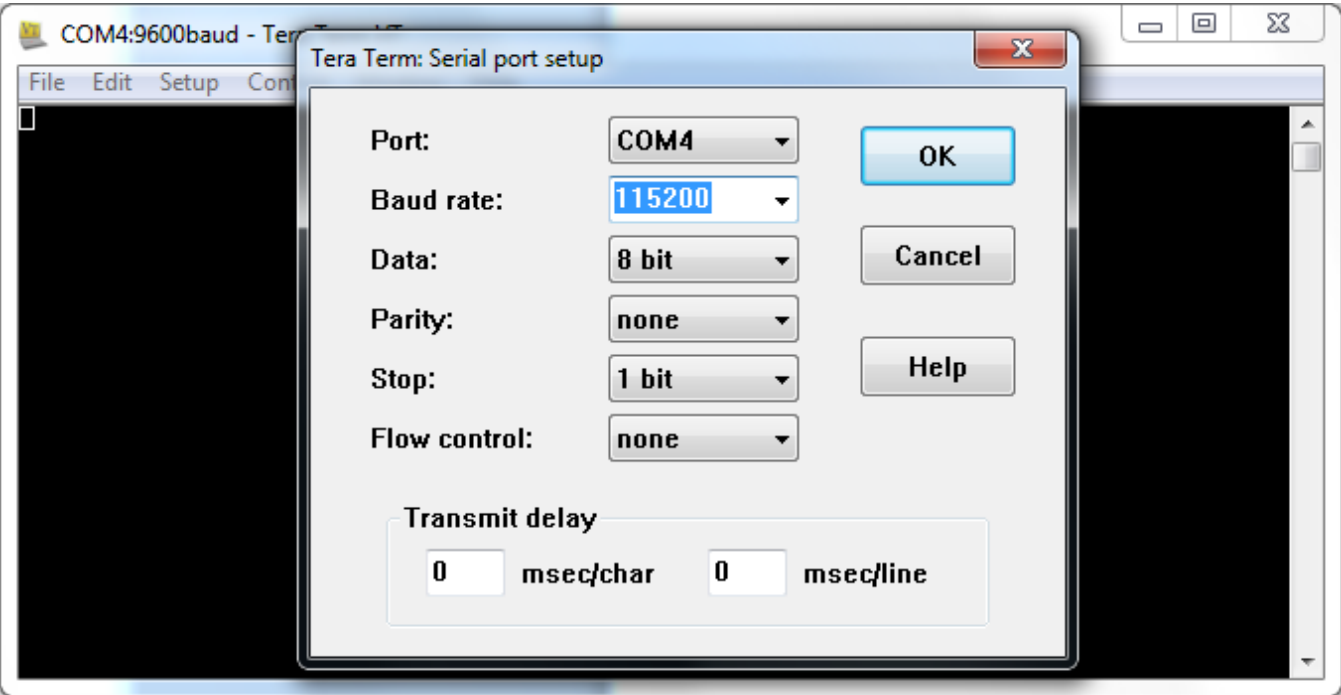

#### **Figure 23. Tera Term Serial Port Setup**

<span id="page-21-1"></span>9. Click the debug icon as shown in [Figure](#page-22-1) 24 to download code to the device and start debugging. Select Debug>Go from the menu, or press F5 to begin execution.

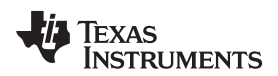

<span id="page-22-1"></span>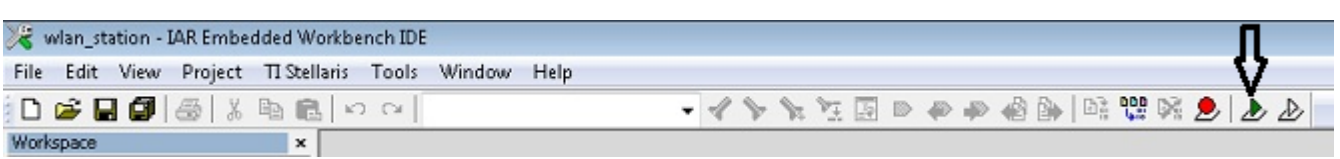

#### **Figure 24. Debug Icon**

10. If the CC3200 successfully completes all steps, the serial output appears as shown in [Figure](#page-22-2) 25.

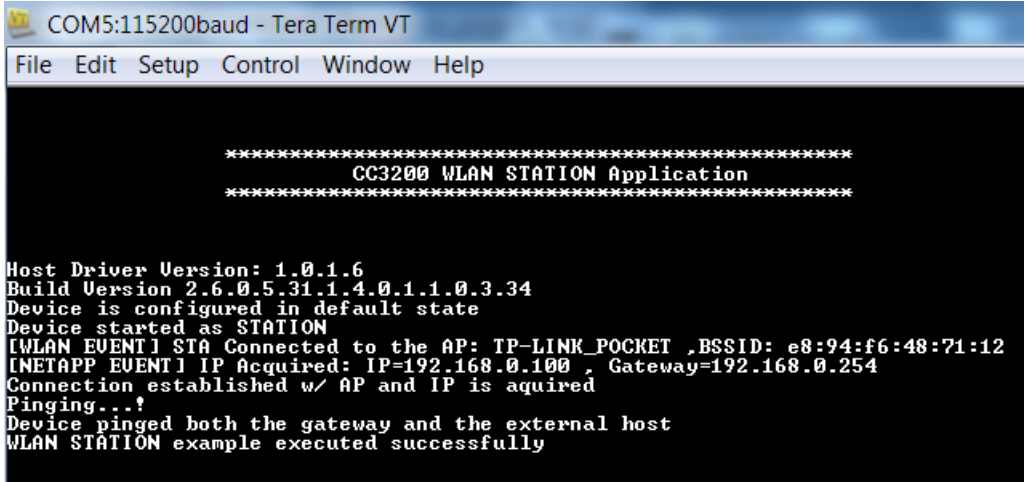

**Figure 25. Tera Term VT**

### <span id="page-22-2"></span><span id="page-22-0"></span>*4.3 Option 3: GCC*

This section demonstrates the GCC setup only for the Windows environment. GCC installation requires other dependencies to be installed to work with ARM-based devices.

#### **4.3.1 Install Cygwin (Windows)**

- 1. Download setup-x86.exe from <http://cygwin.com/install.html> and run it. Select the Install from Internet option.
- 2. Specify a proxy if necessary, depending on the network.
- 3. Choose a download site (for example, <http://mirrors.kernel.org>).
- 4. Include the latest versions of the following packages in the Cygwin installation (in addition to those included in the base installation):
	- Archive/unzip
	- Archive/zip
	- Devel/autoconf
	- Devel/automake
	- Devel/libtool
	- Devel/make
	- Devel/subversion (**Note**: if using TortoiseSVN/Windows7, skip this file)
	- Devel/gcc-core
	- Devel/gcc-g++
	- Devel/mingw-gcc-core
	- Devel/mingw-gcc-g++
	- Devel/mingw-runtime

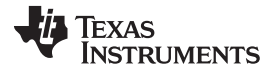

See [Figure](#page-23-0) 26 for an example of selecting a package (as example: Devel/autoconf).

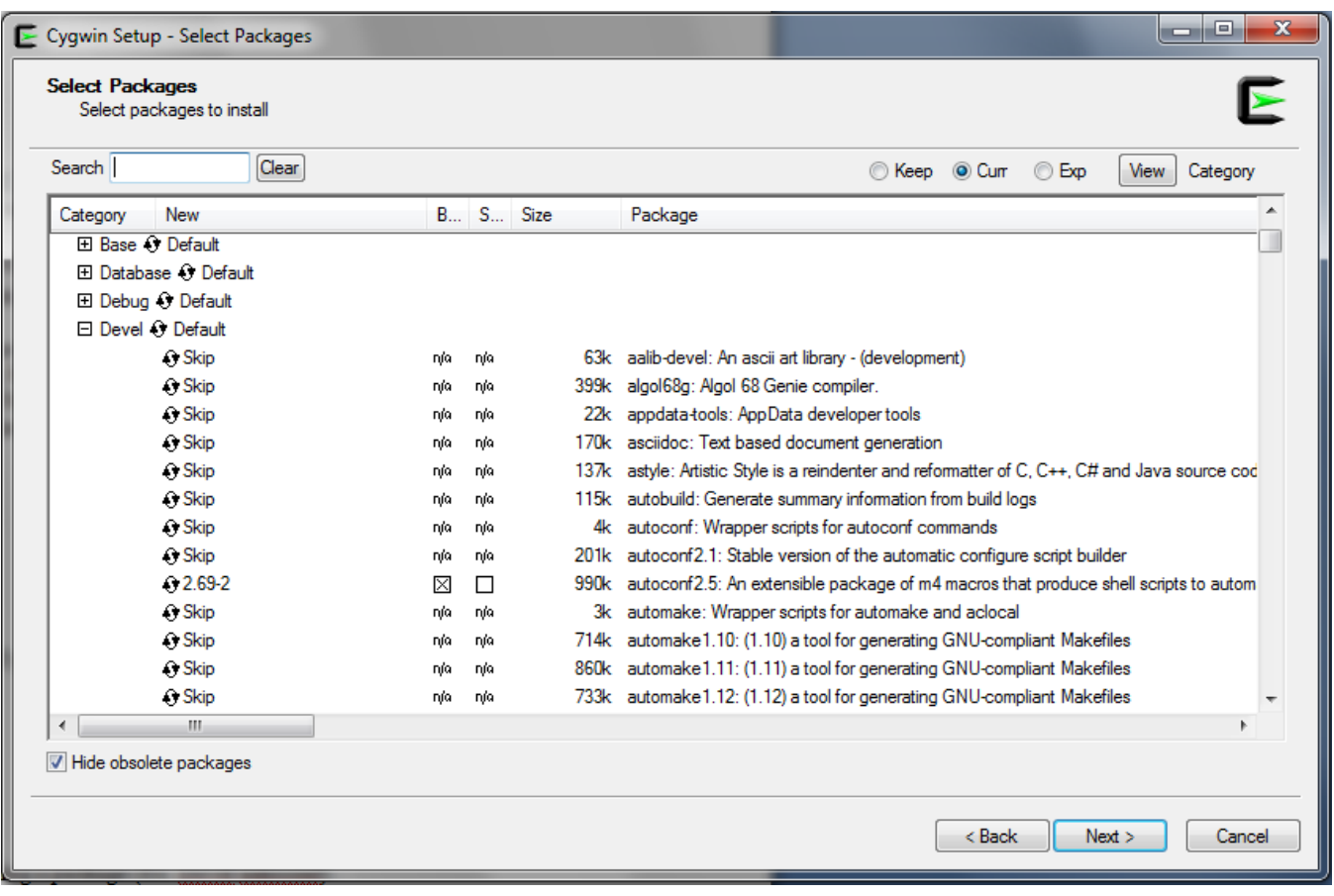

#### **Figure 26. Cygwin Setup**

- <span id="page-23-0"></span>5. The system will find dependencies. Press Next.
- 6. After a successful Cygwin installation, add its path (*c:\cygwin\bin\*) to the Windows environment variable PATH by going into *Control Panel>System>Advanced System Settings>Environment Variables*. Under System Variables, select PATH and press Edit. Append ";C:\cygwin\bin\" to the end of the line and press Ok.

#### **4.3.2 GNU Tools for ARM Embedded Processors**

Download the latest version of *gcc-arm-none-eabi-<version>-win32.exe* from [https://launchpad.net/gcc](https://launchpad.net/gcc-arm-embedded)[arm-embedded,](https://launchpad.net/gcc-arm-embedded) and install under the Cygwin root directory (default: *c:\cygwin*) and add the path *<installation\_dir>\bin* (for example, *c:\cygwin\4.9 2015q2\bin*) to the windows PATH environment variable.

### **4.3.3 Open On-Chip Debugger (OpenOCD)**

- 1. Download prebuilt openocd-0.9.0 for Windows from [http://www.freddiechopin.info/download/category/4](http://www.freddiechopin.info/download/category/4-openocd) [openocd](http://www.freddiechopin.info/download/category/4-openocd) and unzip the package to the Cygwin root directory (default: *c:\cygwin*).
- 2. Add the path for the openocd.exe (*.\openocd-0.9.0\bin\*) to the Windows PATH environment variable.
- 3. Download the Zadig USB installation driver from [http://zadig.akeo.ie/.](http://zadig.akeo.ie/)
- 4. Run the zadig <version>.exe and install the WinUSB driver for USB<->JTAG/SWD (Interface 0) debuggers (refer to [Figure](#page-24-0) 27 and [Figure](#page-24-1) 28). The IAR and CCS debugger do not work after this: the drivers must be reconfigured to work with these (refer to [Section](#page-26-2) 4.3.6).

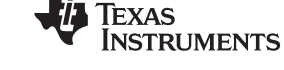

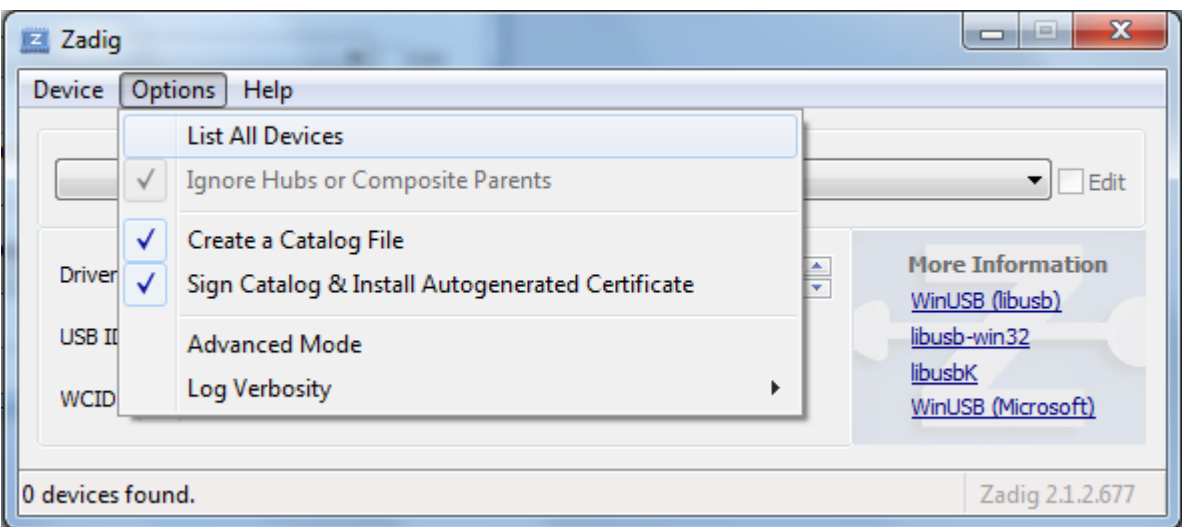

**Figure 27. Zadig Options**

<span id="page-24-0"></span>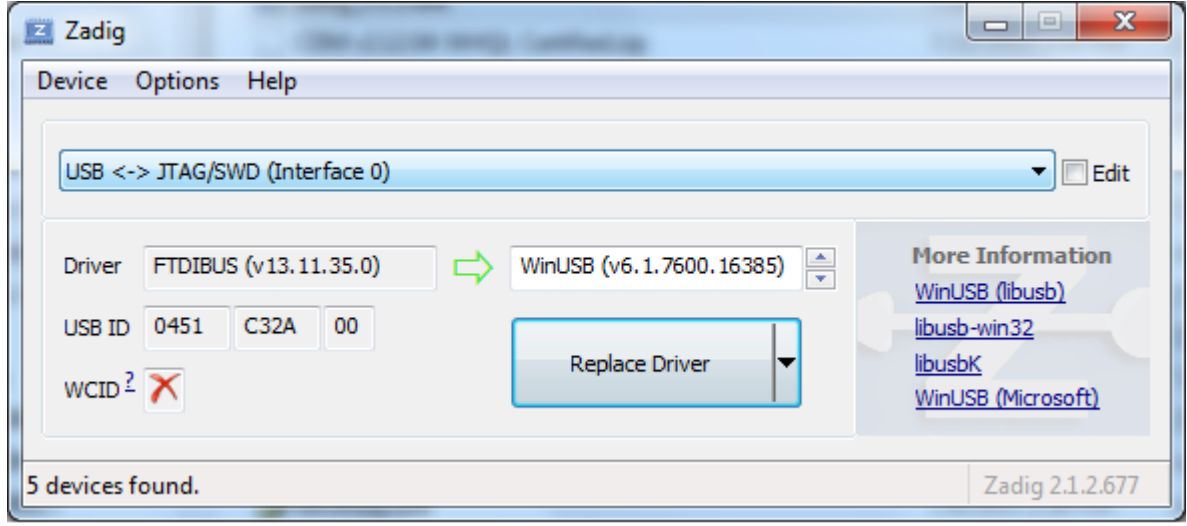

**Figure 28. Replace Driver**

#### <span id="page-24-1"></span>**4.3.4 Compile the GCC SDK Project**

- 1. Open the common.h file located at the path *C:\TI\CC3200SDK\_1.3.0\cc3200-sdk\example\common\*.
- 2. Edit common.h to use the SSID, security type, and security key of the AP. Edit the macros SSID\_NAME, SECURITY\_TYPE, and SECURITY\_KEY to contain the AP information as shown in [Figure](#page-25-0) 29. The security types supported for this demo are WPA/WPA2 and Open. For Open security, define SECURITY\_TYPE as SL\_SEC\_TYPE\_OPEN. For WPA and WPA2 security, define it as SL\_SEC\_TYPE\_WPA.

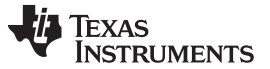

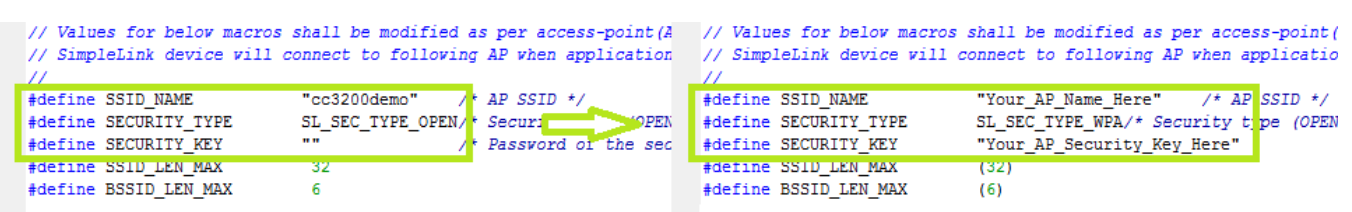

#### **Figure 29. Editing common.h**

- <span id="page-25-0"></span>3. Save common.h.
- 4. In the Cygwin terminal, change the directory to *C:\TI\CC3200SDK\_1.3.0\cc3200-sdk\ example\getting\_started\_with\_wlan\_station\gcc\* and run the following command:

make -f Makefile

Note that Cygwin uses forward slashes to separate the directories.

5. Go to <cc3200-sdk>\example\getting\_started\_with\_wlan\_station\gcc\ in the command prompt and run following command:

make -f Makefile

6. This generates the wlan station.axf file under the gcc\exe folder.

#### **4.3.5 Target Connection and Debugging (GDB)**

1. The OpenOCD configuration file for FTDI is present under the *C:\TI\CC3200SDK\_1.3.0\cc3200 sdk\tools\gcc\_scripts\* folder. To test the connection to the CC3200 FTDI Launchpad, navigate to the *<cc3200-sdk>\tools\gcc\_scripts* folder, run the following command at the Cygwin prompt window, and check the output to see if the connection happened properly. Cygwin may need to be restarted before this step.

openocd -f cc3200.cfg

See [Figure](#page-25-1) 30 for the connection output screen while the CC3200 device is connected through GDB.

```
$ openocd -f cc3200.cfg<br>Open On-Chip Debugger 0.9.0 (2015-05-19-12:06)
Licensed under GNU GPL v2
For bug reports, read<br>http://openocd.org/doc/doxygen/bugs.html<br>adapter speed: 1000 kHz
Info : auto-selecting first available session transport "jtag". To override use
'transport select <transport>'.<br>cc3200_dbginit
Info: clock speed 1000 kHz
Info : JTAG tap: cc3200.jrc tap/device found: 0x0b97c02f (mfg: 0x017, part: 0xb9
7c, ver: 0x0)<br>Info : JTAG tap: cc3200.dap enabled
Info : cc3200.cpu: hardware has 6 breakpoints, 4 watchpoints
```
#### **Figure 30. Output Screen**

- <span id="page-25-1"></span>2. Press <ctrl>+c to return to prompt.
- 3. Copy the wlan\_station.axf file found in *C:\TI\CC3200SDK\_1.3.0\cc3200-sdk\ \example\getting\_started\_with\_wlan\_station\gcc\exe\* to the directory *C:\TI\CC3200SDK\_1.3.0\c3200 sdk\tools\gcc\_scripts\*.
- 4. Launch Tera Term, and create a new serial connection to the CC3200 Launchpad COM port.
- 5. To start debugging using GDB on CC3200, go to *C:\TI\CC3200SDK\_1.3.0\cc3200 sdk\tools\gcc\_scripts\* and run the following command at the Cygwin prompt: arm-none-eabi-gdb -x gdbinit wlan\_station.axf

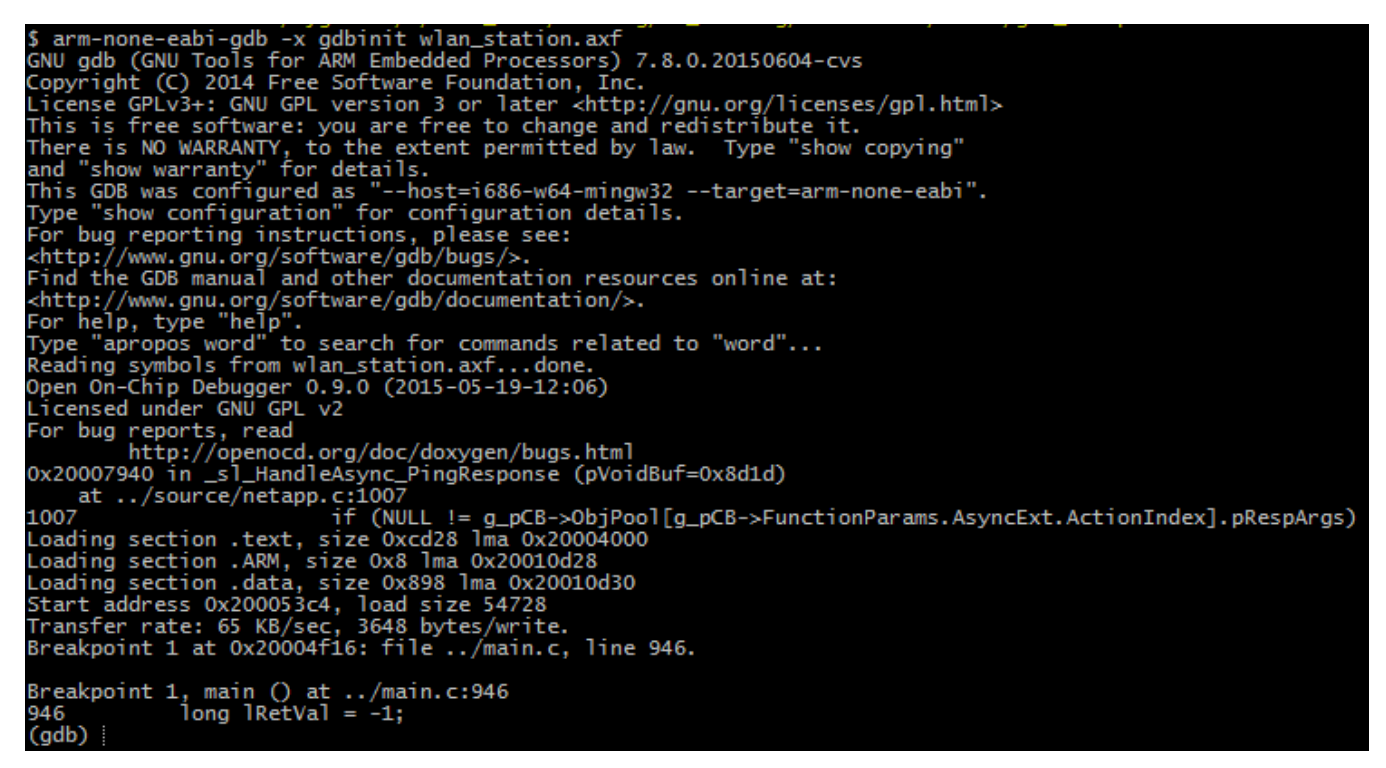

#### **Figure 31. Debugging wlan\_station**

This results in a GDB prompt. To continue, type 'continue' and press enter.

<span id="page-26-0"></span>6. If the CC3200 successfully completes all steps, the serial output appears as shown in [Figure](#page-26-1) 32. See [Figure](#page-26-0) 31 for the result of debugging the wlan\_station application from GCC.

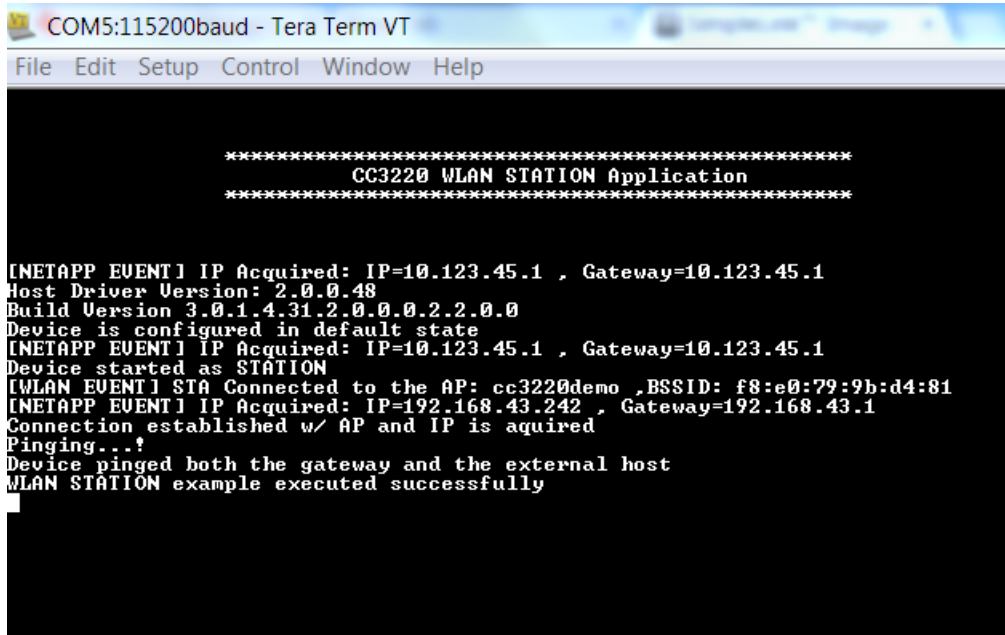

#### **Figure 32. Tera Term VT**

#### <span id="page-26-2"></span><span id="page-26-1"></span>**4.3.6 Driver Reconfiguration**

1. To work with CCS or IAR, go to the device manager.

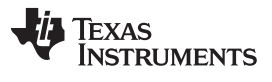

- 2. Update the driver software for USB<->JTAG/SWD (Interface 0) under Universal Serial Bus devices.
- 3. Select the *<cc3200-sdk>\tools\ftdi* folder for the driver update, as shown in [Figure](#page-27-0) 33.

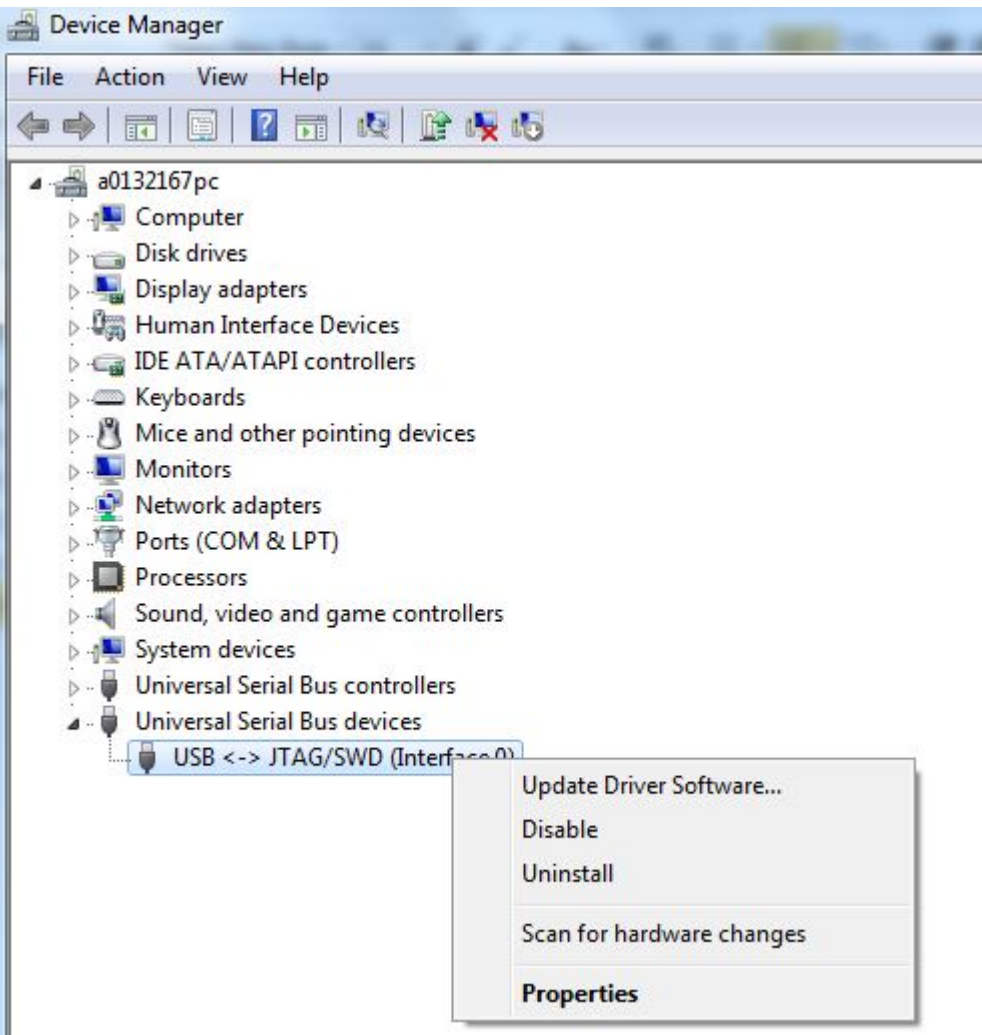

<span id="page-27-0"></span>**Figure 33. Device Manager**

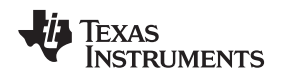

#### [www.ti.com](http://www.ti.com) *Summary*

#### <span id="page-28-0"></span>**5 Summary**

After the development environment has been set up, refer to the following resources for further assistance in development:

- *CC3200 Programmer's Guide* [\(SWRU369](http://www.ti.com/lit/pdf/SWRU369)) This guide contains information on how to use the SimpleLink API for writing WLAN-enabled applications.
- [PinMux](http://processors.wiki.ti.com/index.php/TI_PinMux_Tool) Tool This utility helps determine how to best assign peripherals to the appropriate CC3200 package pins.
- [Uniflash](http://processors.wiki.ti.com/index.php/CC31xx_%26_CC32xx_UniFlash_Quick_Start_Guide) The Uniflash tool manually stores files on the external serial flash. This includes the application binary and SimpleLink firmware patch files. Also, any configuration files, security certificates, web pages, and so forth can be stored using this tool.
- [CC3200](http://processors.wiki.ti.com/index.php/CC31xx_&_CC32xx) Wiki All information and tools for the CC3200, including the above, can be found on the CC3200 Wiki page.

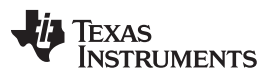

*Acronyms Used* [www.ti.com](http://www.ti.com)

#### <span id="page-29-0"></span>**6 Acronyms Used**

STA – Wi-Fi Station

AP – Wi-Fi Access Point

WLAN – Wireless LAN

CCS – Code Composer Studio

GCC – GNU Compiler Collection

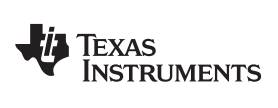

### **Revision History**

<span id="page-30-0"></span>NOTE: Page numbers for previous revisions may differ from page numbers in the current version.

#### Changes from March 31, 2016 to May 30, 2018 (from D Revision (March 2016) to E Revision) Page

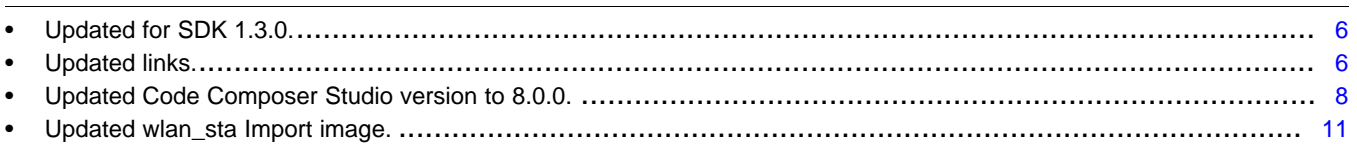

#### **IMPORTANT NOTICE FOR TI DESIGN INFORMATION AND RESOURCES**

Texas Instruments Incorporated ('TI") technical, application or other design advice, services or information, including, but not limited to, reference designs and materials relating to evaluation modules, (collectively, "TI Resources") are intended to assist designers who are developing applications that incorporate TI products; by downloading, accessing or using any particular TI Resource in any way, you (individually or, if you are acting on behalf of a company, your company) agree to use it solely for this purpose and subject to the terms of this Notice.

TI's provision of TI Resources does not expand or otherwise alter TI's applicable published warranties or warranty disclaimers for TI products, and no additional obligations or liabilities arise from TI providing such TI Resources. TI reserves the right to make corrections, enhancements, improvements and other changes to its TI Resources.

You understand and agree that you remain responsible for using your independent analysis, evaluation and judgment in designing your applications and that you have full and exclusive responsibility to assure the safety of your applications and compliance of your applications (and of all TI products used in or for your applications) with all applicable regulations, laws and other applicable requirements. You represent that, with respect to your applications, you have all the necessary expertise to create and implement safeguards that (1) anticipate dangerous consequences of failures, (2) monitor failures and their consequences, and (3) lessen the likelihood of failures that might cause harm and take appropriate actions. You agree that prior to using or distributing any applications that include TI products, you will thoroughly test such applications and the functionality of such TI products as used in such applications. TI has not conducted any testing other than that specifically described in the published documentation for a particular TI Resource.

You are authorized to use, copy and modify any individual TI Resource only in connection with the development of applications that include the TI product(s) identified in such TI Resource. NO OTHER LICENSE, EXPRESS OR IMPLIED, BY ESTOPPEL OR OTHERWISE TO ANY OTHER TI INTELLECTUAL PROPERTY RIGHT, AND NO LICENSE TO ANY TECHNOLOGY OR INTELLECTUAL PROPERTY RIGHT OF TI OR ANY THIRD PARTY IS GRANTED HEREIN, including but not limited to any patent right, copyright, mask work right, or other intellectual property right relating to any combination, machine, or process in which TI products or services are used. Information regarding or referencing third-party products or services does not constitute a license to use such products or services, or a warranty or endorsement thereof. Use of TI Resources may require a license from a third party under the patents or other intellectual property of the third party, or a license from TI under the patents or other intellectual property of TI.

TI RESOURCES ARE PROVIDED "AS IS" AND WITH ALL FAULTS. TI DISCLAIMS ALL OTHER WARRANTIES OR REPRESENTATIONS, EXPRESS OR IMPLIED, REGARDING TI RESOURCES OR USE THEREOF, INCLUDING BUT NOT LIMITED TO ACCURACY OR COMPLETENESS, TITLE, ANY EPIDEMIC FAILURE WARRANTY AND ANY IMPLIED WARRANTIES OF MERCHANTABILITY, FITNESS FOR A PARTICULAR PURPOSE, AND NON-INFRINGEMENT OF ANY THIRD PARTY INTELLECTUAL PROPERTY RIGHTS.

TI SHALL NOT BE LIABLE FOR AND SHALL NOT DEFEND OR INDEMNIFY YOU AGAINST ANY CLAIM, INCLUDING BUT NOT LIMITED TO ANY INFRINGEMENT CLAIM THAT RELATES TO OR IS BASED ON ANY COMBINATION OF PRODUCTS EVEN IF DESCRIBED IN TI RESOURCES OR OTHERWISE. IN NO EVENT SHALL TI BE LIABLE FOR ANY ACTUAL, DIRECT, SPECIAL, COLLATERAL, INDIRECT, PUNITIVE, INCIDENTAL, CONSEQUENTIAL OR EXEMPLARY DAMAGES IN CONNECTION WITH OR ARISING OUT OF TI RESOURCES OR USE THEREOF, AND REGARDLESS OF WHETHER TI HAS BEEN ADVISED OF THE POSSIBILITY OF SUCH DAMAGES.

You agree to fully indemnify TI and its representatives against any damages, costs, losses, and/or liabilities arising out of your noncompliance with the terms and provisions of this Notice.

This Notice applies to TI Resources. Additional terms apply to the use and purchase of certain types of materials, TI products and services. These include; without limitation, TI's standard terms for semiconductor products <http://www.ti.com/sc/docs/stdterms.htm>), [evaluation](http://www.ti.com/lit/pdf/SSZZ027) [modules](http://www.ti.com/lit/pdf/SSZZ027), and samples [\(http://www.ti.com/sc/docs/sampterms.htm\)](http://www.ti.com/sc/docs/sampterms.htm).

> Mailing Address: Texas Instruments, Post Office Box 655303, Dallas, Texas 75265 Copyright © 2018, Texas Instruments Incorporated